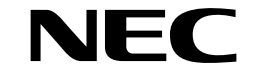

Download from Www.Somanuals.com. All Manuals Search And Download.

User's Manual

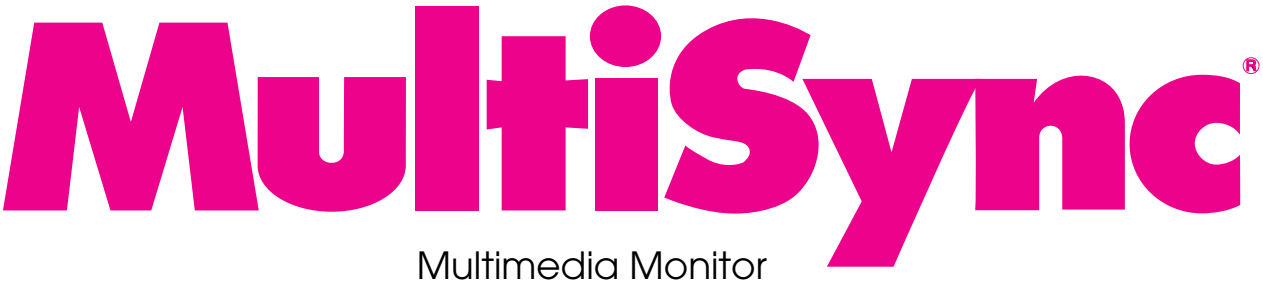

## R **29 Plus 29 Plus**

## R **Plus 29 Plus 29**

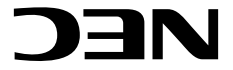

**NEC Technologies, Inc.** 1250 N. Arlington Heights Road, Suite 500 Itasca, Illinois 60143-1248

MultiSync is a registered trademark of NEC Technologies, Inc. in the U.S.A. NEC is registered trademark of NEC Corporation. 1993 by NEC Technologies, Inc.

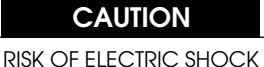

DO NOT OPEN

## CAUTION: TO REDUCE THE RISK OF ELECTRIC SHOCK, DO NOT REMOVE COVER. NO USER-SERVICEABLE PARTS INSIDE. REFER SERVICING TO QUALIFIED SERVICE PERSONNEL.

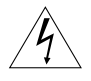

This symbol warns the user that uninsulated voltage within the unit may have sufficient magnitude to cause electric shock. Therefore, it is dangerous to make any kind of contact with any part inside of this unit.

This symbol alerts the user that important literature concerning the operation and maintenance of this unit has been included. Therefore, it should be read carefully in order to avoid any problems.

## **WARNING**

TO PREVENT FIRE OR SHOCK HAZARDS, DO NOT EXPOSE THIS UNIT TO RAIN OR MOISTURE. ALSO DO NOT USE THIS UNIT'S POLARIZED PLUG WITH AN EXTENSION CORD RECEPTACLE OR OTHER OUTLETS, UNLESS THE PRONGS CAN BE FULLY INSERTED. REFRAIN FROM OPENING THE CABINET AS THERE ARE HIGH-VOLTAGE COMPONENTS INSIDE. REFER SERVICING TO QUALIFIED SERVICE PERSONNEL.

## **DOC compliance Notice**

This Class A digital apparatus meets all requirements of the Canadian Interference-Causing Equipment Regulations.

## **WARNING**

This equipment has been tested and found to comply with the limits for a Class A digital device, pursuant to Part 15 of the FCC Rules. These limits are designed to provide reasonable protection against harmful interference when the equipment is operated in a commercial environment. This equipment generates, uses, and can radiate radio frequency energy and, if not installed and used in accordance with the instruction manual, may cause harmful interference to radio communications. Operation of this equipment in a residential area is likely to cause harmful interference in which case the user will be required to correct the interference at his own expense.

## **Warnings and Safety Precaution**

The NEC MultiSync Multimedia monitors XP29 Plus and XM29 Plus are designed and manufactured to provide long, trouble-free service. No maintenance other than cleaning is required. Use a soft cloth and if necessary, mild detergent. Do not use commercial spray cleaners which may damage the surface. In case of damage, arrange for repairs at an authorized NEC Service Center.

For operating safety and to avoid damage to the unit, read carefully and observe the following instructions.

### To avoid shock and fire hazards:

- 1. Provide adequate space for ventilation to avoid internal heat buildup. Do not cover rear vents or install in a closed cabinet or shelves. The unit is equipped with cooling fans on the top. If you enclose the unit in a cabinet or rack, be sure there is adequate space at the top of the unit to allow heated air to rise and escape. A cabinet or shelves in which the unit is placed must be maintained below 40°C
- 2. Do not use the power cord polarized plug with extension cords or outlets unless the prongs can be completely inserted.
- 3. Do not expose unit to rain or moisture.
- 4. Avoid damage to the power cord, and do not attempt to modify the power cord.
- 5. Unplug unit during electrical storms or if unit will not be used over a long period.
- 6. Do not open the cabinet which has potentially dangerous high voltage components inside. If the unit is damaged in this way the warranty will be void. Moreover, there is a serious risk of electric shock.
- 7. Do not attempt to service or repair the unit. NEC is not liable for any bodily harm or damage caused if unqualified persons attempt service or open the back cover. Refer all service to authorized NEC Service Centers.

To avoid damage and prolong operating life:

- 1. Use only with 100-120V/220-240V 50/60Hz AC power supply. Continued operation at line voltages other than 100-120V/220-240 Volts AC will shorten the life of the unit, and might even cause a fire hazard.
- 2. Handle the unit carefully when moving and do not drop.
- 3. Locate set away from heat, excessive dust, and direct sunlight.
- 4. Protect the inside of the unit from liquids and small metal objects. In case of accident, unplug the unit and have it serviced by an authorized NEC Service Center.
- 5. Unplug unit before cleaning. Use only a soft cloth and mild detergent. Commercial household sprays and cleaners may damage the CRT surface and cabinet.
- 6. Stacking of units, one top of another, may result in damage to the units. Stacking is not recommended.

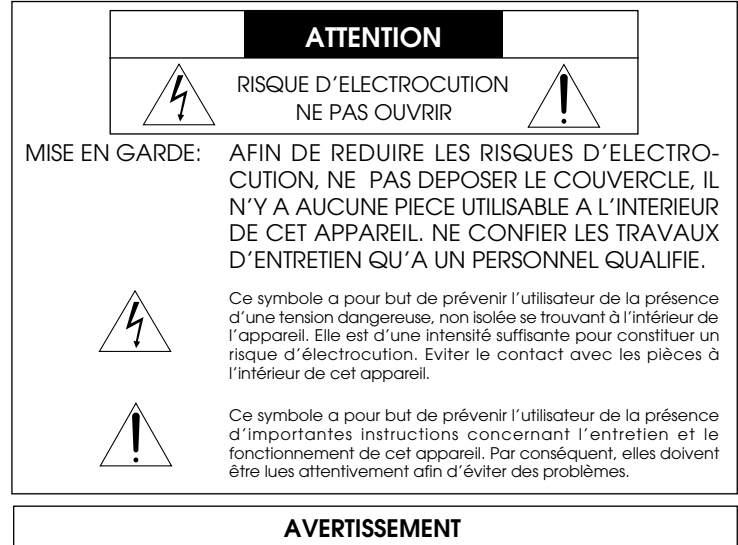

AFIN DE REDUIRE LES RISQUES D'INCENDIE OU D'ELECTROCUTION, NE PAS EXPOSER CET APPAREIL A LA PLUIE OU A L'HUMIDITE. AUSSI, NE PAS UTILISER LA FICHE POLARISEE AVEC UN PROLONGATEUR OU UNE AUTRE PRISE DE COURANT SAUF SI CES LAMES PEUVENT ETRE INSEREES A FOND. NE PAS OUVRIR LE COFFRET, DES COMPOSANTS HAUTE TENSION SE TROUVENT A L'INTERIEUR. LAISSER A UN PERSONNEL QUALIFIE LE SOIN DE REPARER CET APPAREIL.

## **Mises en garde et précautions de sécurité**

Les moniteurs MultiSync Multimédia XP29 Plus et XM29 Plus de NEC ont été conçus et fabriqués pour assurer une longue durée de service sans problèmes. Aucun entretien à l'exception du nettoyage n'est nécessaire. Utiliser un chiffon doux et un détergent doux, si nécessaire. Ne pas utiliser des aérosols de nettoyage du commerce qui risquent d'endommager la surface de cet appareil. Si l'appareil est endommagé, confier les travaux de réparation à un centre de service agréé NEC.

Pour un fonctionnement sûr et afin d'éviter d'endommager l'appareil, lire attentivement et respecter les instructions suivantes.

Afin d'éviter tout risque d'électrocution et d'incendie:

- 1. Réserver un espace libre suffisant pour la ventilation afin d'éviter une accumulation de chaleur interne. Ne pas couvrir les trous d'aération arrière ou installer l'appareil dans un coffret fermé ou sur une étagère. L'appareil est équipé d'ailettes de refroidissement sur le dessus. Si l'appareil est logé dans un coffret ou sur une étagère, s'assurer qu'il y a un espace libre suffisant pour la dissipation de la chaleur. Si l'appareil est posé sur un coffret ou une étagère, la température doit être maintenue en dessous de 40°C.
- 2. Ne pas utiliser la fiche polarisée du cordon d'alimentation avec des prolongateurs ou des prises de courant, sauf si les lames peuvent être insérées à fond.
- 3. Ne pas exposer à la pluie ou à l'humidité.
- 4. Eviter d'endommager le cordon d'alimentation, et ne pas modifier le cordon d'alimentation.

## **DOC avis de conformation**

Cet appareil numérigue de la classe A respecte toutes les exigences du Réglement sur le Matériel Brouilleur du Canada.

- 5. Débrancher l'appareil pendant les tempêtes ou si l'appareil n'est pas utilisé pendant une longue période.
- 6. Ne pas ouvrir le coffret. Des composants de haute tension se trouvent à l'intérieur. Si l'appareil est endommagé de cette manière, la garantie devient caduque. De plus, il y a risque d'électrocution.
- 7. Ne pas essayer de réparer ou entretenir l'appareil soi-même. NEC ne saura être tenu pour responsable pour toute blessure ou dommage causé par des personnes non qualifiées qui essayent de réparer ou d'ouvrir le couvercle arrière. Confier toute réparation à un centre de service agréé NEC.

Pour éviter des dommages et prolonger la durée de service de l'appareil:

- 1. N'utiliser qu'une source d'alimentation de 100-120 V/220-240V 50/60 Hz CA. Le fait d'utiliser l'appareil en continu à des tensions de ligne supérieures à 100-120/220-240 Volts CA réduit sa durée de vie et risque de provoquer un incendie.
- 2. Manipuler l'appareil avec soin pendant son déplacement et ne pas le faire tomber.
- 3. Eloigner l'appareil des endroits chauds, très poussiéreux et exposés en plein soleil.
- 4. Eviter que des liquides et des petits objets métalliques pénètrent à l'intérieur de l'appareil. En cas d'accident, débrancher l'appareil et le confier à un centre de service agréé NEC.
- 5. Débrancher l'appareil avant le nettoyage. Utiliser seulement un chiffon doux et un détergent doux.

Des aérosols et produits de nettoyage disponibles dans le commerce risquent d'endommager l'écran et le coffret.

6.Ne pas empiler les unités les unes sur les autres, afin d'éviter de les endommager.

## **LIMITED WARRANTY**

## **NEC Multimedia Monitor Products**

NEC Technologies, Inc.(hereafter NECTECH)warrants this product to be free from defects in material and workmanship under the following terms.

### **HOW LONG IS THE WARRANTY**

Parts and labor are warranted for (1) One Year and CRT's for (1) One year from the date of the first customer purchase.

## **WHO IS PROTECTED**

This warranty may be enforced only by the first purchaser.

### **WHAT IS COVERED AND WHAT IS NOT COVERED**

Except as specified below, this warranty covers all defects in material or workmanship in this product. *The following are not covered by the warranty:*

1. Any product which is not distributed in the U.S.A. Canada, and Mexico by NECTECH or which is not purchased in the U.S.A. Canada, and Mexico from an authorized NECTECH dealer.

If you are uncertain as to whether a dealer is authorized, please contact NECTECH at 800-836-0655. Any questions or problems you have with our XP29Plus/ XM29Plus, contact NECTECH at 800-836-0655.

- 2. Any product on which the serial number has been defaced, modified or removed.
- 3. Damage, deterioration or malfunction resulting from:
	- Accident, misuse, abuse, neglect, fire, water, lightning or other acts of nature,

unauthorized product modification, or failure to follow instructions supplied with the product.

- Repair or attempted repair by anyone not authorized by NECTECH.
- Any shipment of the product (claims must be presented to the carrier).
- Removal or installation of the product.
- Any other cause which does not relate to a product defect.
- Burns or residual images upon the phosphor of the tubes.
- 4. Cartons, carrying cases, batteries, external cabinets, magnetic tapes, or any accessories used in connection with the product.

### **WHAT WE WILL PAY FOR AND WHAT WE WILL NOT PAY FOR**

We will pay labor and material expenses for covered items, but we will not pay for the following:

- 1. Removal or installation charges.
- 2. Costs of initial technical adjustments(set-up), including adjustment of user controls. These costs are the responsibility of the NECTECH dealer from whom the product was purchased.
- 3. Payment of shipping charges.

## **HOW YOU CAN GET WARRANTY SERVICE**

- 1. To obtain service on your product, consult the dealer from whom you purchased the product, or ship it prepaid to any authorized NECTECH service center.
- 2. Whenever warranty service is required, the original dated invoice (or a copy) must be presented as proof of warranty coverage, and should be included in any shipment of the product. Please also include in any mailing, your name, address and a description

of the problem(s). Failure to comply with NECTECH Service Procedures may cause a delay in repairing the unit.

3. For the name of the nearest NECTECH authorized service center, call NECTECH at 800-836-0655.

### **LIMITATION OF IMPLIED WARRANTIES**

All implied warranties, including warranties of merchantability and fitness for a particular purpose, are limited in duration to the length of this warranty.

### **EXCLUSION OF DAMAGES**

NECTECH's liability for any defective product is limited to the repair or replacement of the product at our option. NECTECH shall not be liable for:

- 1. Damage to other property caused by any defects in this product, damages based upon inconvenience, loss of use of the product, loss of time, commercial loss; or
- 2. Any other damages whether incidental, consequential or otherwise. Some states do not allow limitation on how long an implied warranty lasts and/or do not allow the exclusion or limitation of incidental or consequential damages, so the above limitations and exclusions may not apply to you.

### **HOW STATE LAW RELATES TO THE WARRANTY**

This warranty gives you specific legal rights, and you may also have other rights which vary from state to state.

FOR MORE INFORMATION, TELEPHONE 800-836-0655

NEC TECHNOLOGIES, INC. 1250 N. Arlington Heights Road, Suite 500 Itasca. Illinois 60143-1248

*NOTE: All products returned to NECTECH for service MUST have prior approval. To get approval, call NEC Technologies at 800-836-0655.*

# **CONTENTS**

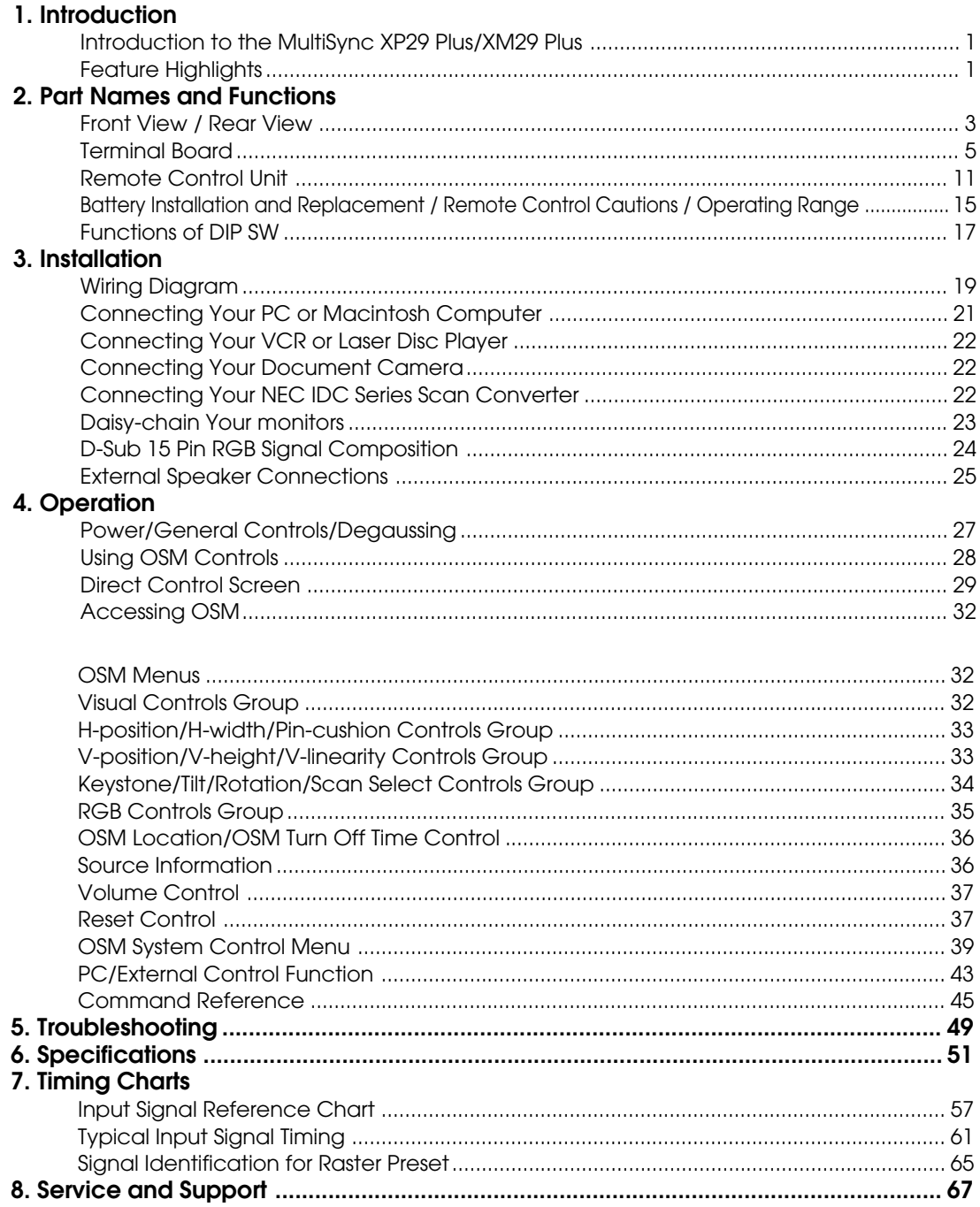

This manual covers both the XP29 Plus and the XM29 Plus multimedia monitors. The operating procedures are common to both models.

OSM and IPM are trademarks of NEC Technologies, Inc.

IBM PC/AT, PS/2, VGA, S-VGA, 8514/A and XGA are registered trademarks of International Business Machines Corporation.

Apple and Macintosh are registered trademarks of Apple Computer, Inc.

Microsoft is a registered trademark of Microsoft Corporation. Windows is a trademark of Microsoft Corporation.

## **Introduction**

## **Introduction to the MultiSync XP29 Plus/XM29 Plus Monitor**

This section introduces you to your new MultiSync XP29 Plus/XM29 Plus monitor, provides a list of materials that comes with your monitor and describes the features and controls.

## **The features you'll enjoy include:**

• Simple controls

Let you make all necessary adjustments and selections with one button simplicity from the remote control.

- •29" CRT(27" viewable image size)
- True displayable 1024 x768 resolution

• On-screen menus

Plain English and clear instructions with graphic icons show you exactly how to adjust your screen image.

• Flexible inputs

Connect up to four different inputs at once and switch among them with a touch of a button to seamlessly integrate information from a computer and VCR into one presentation.

• Signal loop-through

Lets you run up to 2 monitors from one source, which can greatly simplify connections and reduce hardware requirements.

• Attractive cabinets

A sleek, sophisticated cabinet design complements your presentation environment and enhances the professionalism of your presentations.

- Microsoft Plug and Play compatibility The only monitors in their class to include this standard that automatically optimizes display settings.
- Supports most IBM VGA, S-VGA, XGA, Macintosh or any other RGB signals within a horizontal frequency range or 15.75 to 95 kHz (15.75 to 65 kHz for XM29 Plus) and a vertical frequency range of 40 to 120 Hz. This includes NTSC, PAL, SECAM, and M-NTSC standard video signals.
- MultiCable allows hook up to either Macintosh or IBM-PC compatible directly.
- Front bezel controls
- Universal power supply from 100 Vac thru 240 Vac

## **Contents of the Package**

The following lists all of the items included in your MultiSync multimedia monitor package. Please save the original box and packing materials for future transportation or shipment of this monitor.

- 1. MultiSync XP29 Plus (XP-2990)/XM29 Plus (XM-2960) multimedia monitor
- 2. Power cord
- 3. Wireless remote control unit and two AA batteries
- 4. PC/Macintosh MultiCable (15-Pin Mini D-Sub To 15-pin D-Sub Connector)
- 5. User' s manual
- 6. Quick set up card
- 7. Registration card : Please fill out and return the registration card as soon as possible. **Multisync as a possible. Multisync** *Multisync as a multisync multisync multisync multisync multisync multisync multisync multisync multisync multisync multisync multisync multisync multisync multisync*

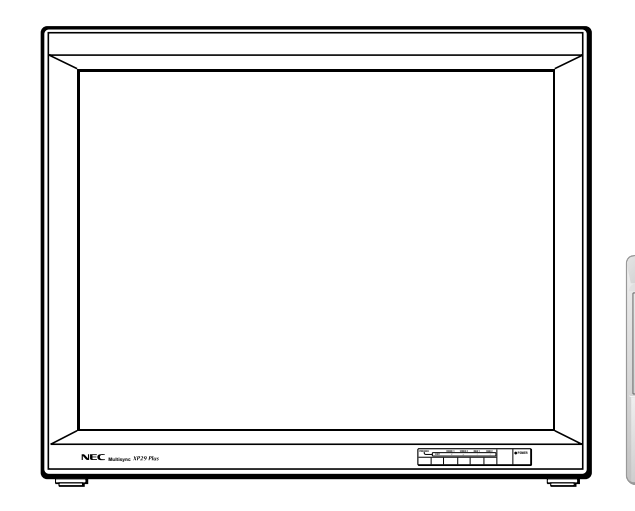

VIDEO 1 VIDEO 2 RGB 1 RGB 2 POSITION/CONTROL PROCEED WIDTH HEIGHT SIDE PIN NORMAL BRIGHT CONTRAST MUTE VOLUME

DEGAUSS OFF

# **Part Names and Functions**

## **Front View Rear View Rear View**

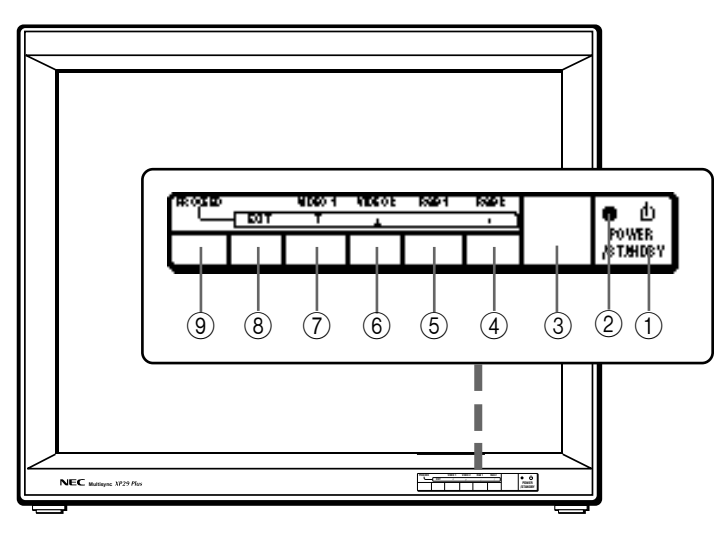

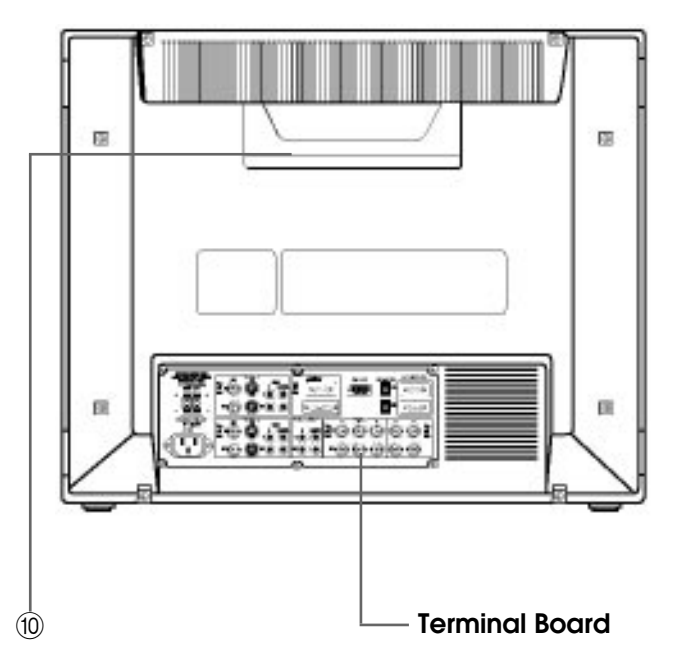

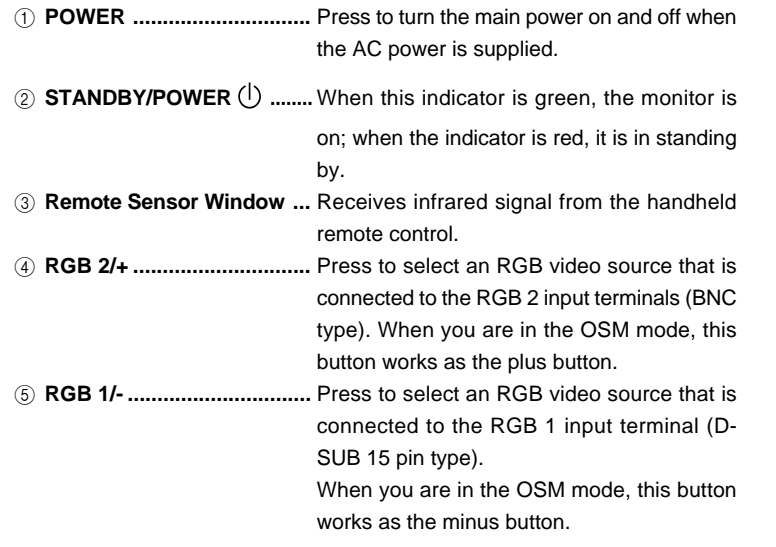

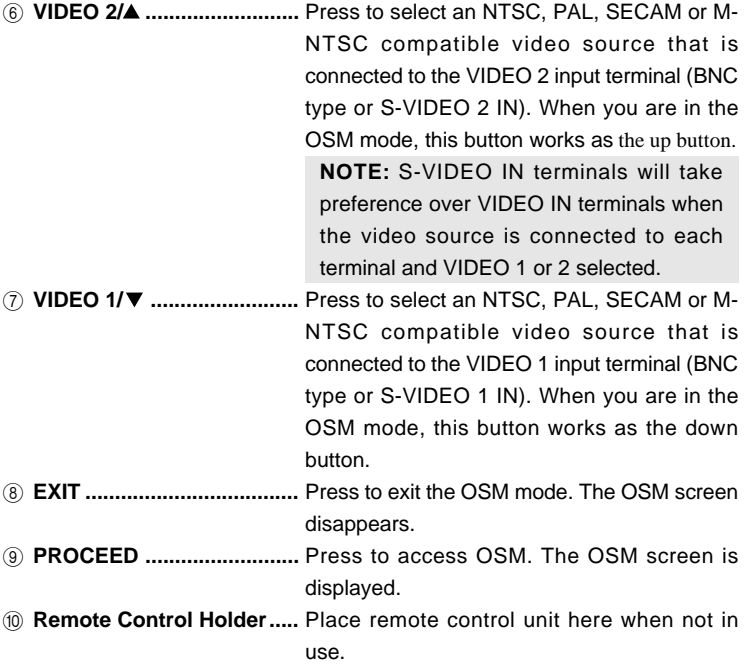

## **Terminal Board**

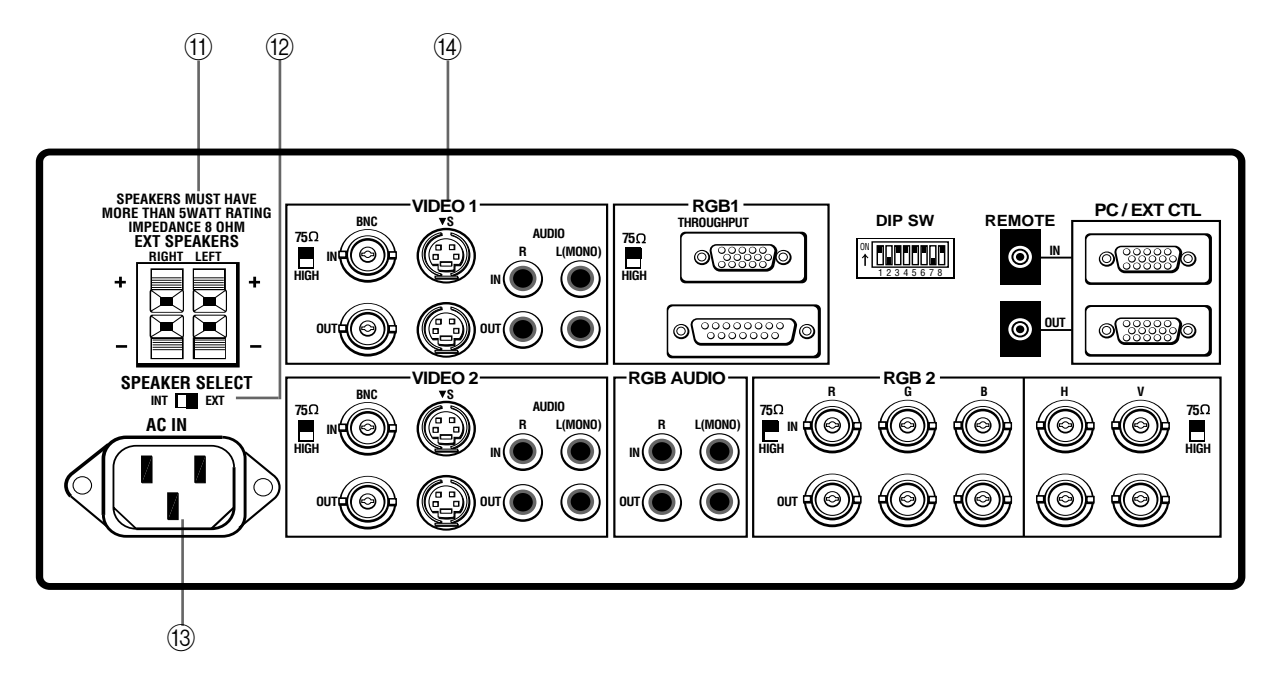

### A **Speakers**

**RIGHT + .....** Connect RIGHT speaker positive wire here.

**RIGHT - .....** Connect RIGHT speaker negative wire here.

**LEFT - .......** Connect LEFT speaker negative wire here.

**LEFT + .......** Connect LEFT speaker positive wire here.

### B **SPEAKER SELECT INT/EXT Select Switch**

Set to the INT position for built-in monitor speakers. Set to the EXT position for speakers connected to EXT SPEAKERS terminals.

### C **AC Input**

Connect the supplied power cord' s three-pin plug here.

## D **VIDEO 1**

**VIDEO 1 IN (BNC type) ....** Connect a VCR or laser disk player here to display the video.

**S-VIDEO 1 IN .....** Here is where you connect S-Video input from an external source like a VCR.

**THROUGH OUT (BNC type) .....** Connect to a second monitor' s video input to relay the video signal input at VIDEO 1 IN.

**THROUGH OUT (S-VIDEO) .....** Connect to a second monitor' s S-connector input to relay the video signal input at S-VIDEO 1 IN.

**75** Ω**/HIGH Impedance Select Switch for BNC type ...** Set to 75 Ω" during normal operation. In multiple connections using VIDEO 1 IN and THROUGH OUT (BNC type) terminals, set to "HIGH" on all but the last monitor. Set to "75  $\Omega$ " on the last monitor only.

**AUDIO R IN ....** This is your right channel audio input for stereo sound.

**AUDIO L IN (MONO) ....** This is your left channel audio input for stereo sound coming from video equipment or audio system. It also serves as the mono audio input.

**AUDIO R THROUGH OUT .....** Connect to a second monitor' s right channel audio input.

**AUDIO L THROUGH OUT .....** Connect to a second monitor' s left channel audio input.

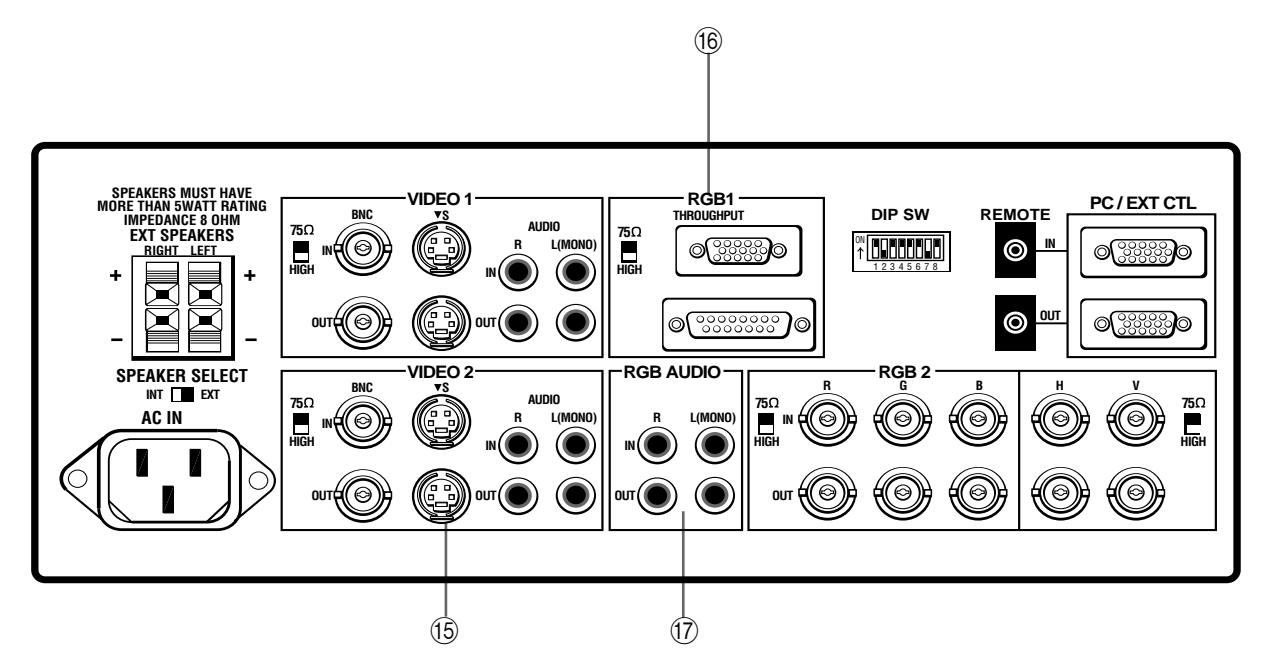

#### E **VIDEO 2**

**VIDEO 2 IN (BNC type) ....** Connect another VCR or laser disk player here to display the video.

**S-VIDEO 2 IN .....** Connect S-Video input from another external source like a VCR.

**THROUGH OUT (BNC type) .......** Connect to a second monitor' s video input to relay the video signal input at VIDEO 2 IN.

**THROUGH OUT (S-VIDEO) .......** Connect to a second monitor' s S-connector input to relay the video signal input at S-VIDEO 2 IN.

**75** Ω**/HIGH Impedance Select Switch for BNC type ....** Set to "75 Ω" during normal operation. In multiple connections using VIDEO 2 IN and THROUGH OUT (BNC type) terminals, set to "HIGH" on all but the last monitor. Set to "75  $\Omega$ " on the last monitor only.

**AUDIO R IN .....**This is your right channel audio input for stereo sound.

**AUDIO L IN (MONO)......** This is your left channel audio input for stereo sound coming from video equipment or audio system. It also serves as the mono audio input.

**AUDIO R THROUGH OUT .....** Connect to a second monitor' s right channel audio input.

**AUDIO L THROUGH OUT .....** Connect to a second monitor' s left channel audio input.

### F **RGB 1 (MultiCable)**

**RGB Input/Throughput .....** Attach either end of the MultiCable to a computer, and then attach the other end to either of these two connectors. You can then use the remaining connector, if you wish, to output the computer signal to a monitor. (If you do use a second monitor, turn the monitor switch to "on.") Either connector can be used for input or output, however they cannot both be used for input simultaneously. It can damage your computer.

**75** Ω**/HIGH Impedance Select Switch ....** This switch should be "75Ω" for normal use without external termination or when your RGB signal should be terminated with 75Ω. Switch to the "HIGH" position when you have another monitor attached to your RGB through-put connector.

### **G<sub>7</sub>** RGB AUDIO

**AUDIO R IN ....** This is where you connect RGB right audio output from a computer or another RGB source.

**AUDIO L IN(MONO) ...** This is where you connect RGB left audio output from a computer or another RGB source.

**AUDIO R THROUGH OUT ......** Connect to a second monitor' s RGB right audio input.

**AUDIO L THROUGH OUT .....** Connect to a second monitor's RGB left audio input.

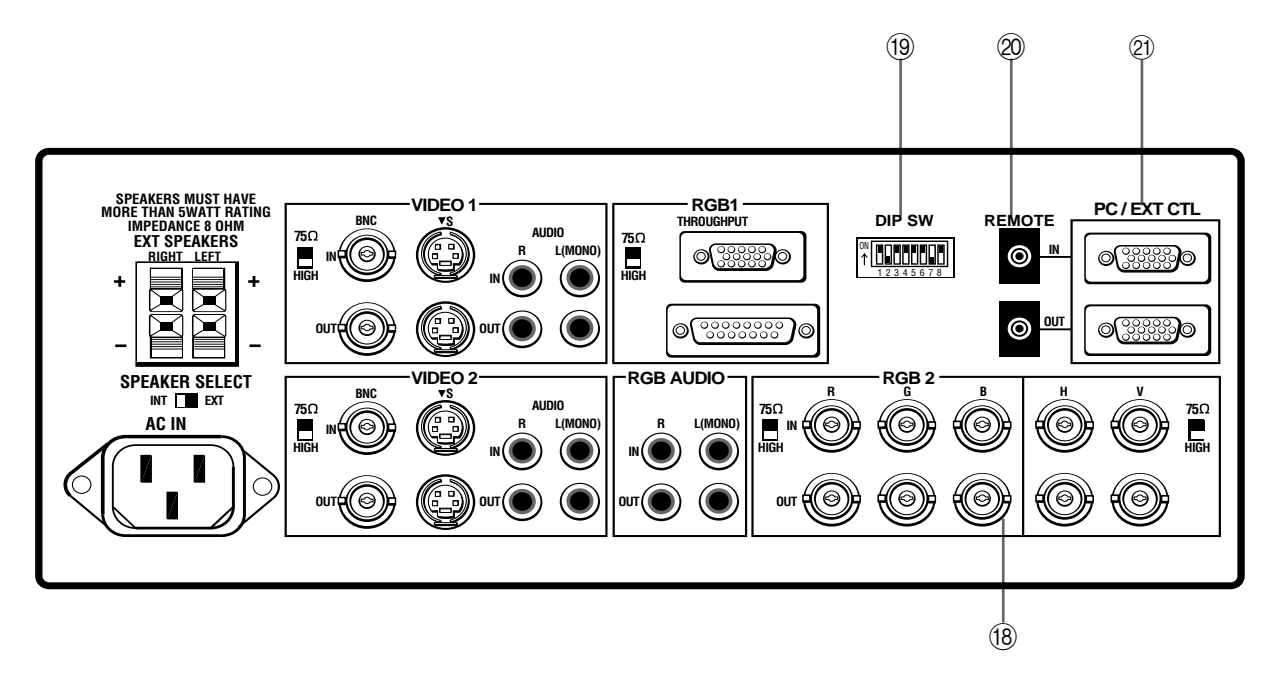

### **18 RGB 2**

**R, G, B, H and V IN (BNC) .......** These are analog RGB input terminals. Connect external components with R, G, B, H, and V output terminals to these analog RGB input terminals. Be sure that the RGB connection cable is correctly attached to the corresponding terminals.

**R, G, B, H and V THROUGH OUT (BNC) .....** Connect to a second monitor's RGB inputs to relay the RGB signal inputs at R, G, B, H, and V IN.

**75** Ω**/HIGH Impedance Select Switches for RGB and HV ....** Set to "75 Ω" during normal operation. In multiple connections using R, G, B, H and V IN and OUT terminals, set to "HIGH" on all but the last monitor. Set to "75  $\Omega$ " on the last monitor only.

#### **19 DIP Switch**

**DIP SW .....** This DIP switch sets Sync. Control, the Intelligent Power Manager, external control on/off, remote control on/off, and OSM system control on/off. See pages 17 and 18 for more details.

## **20 REMOTE IN/OUT**

Connect the optional remote cable to the REMOTE IN terminal. The REMOTE OUT terminal is used to connect several monitors together and allows all of the monitors to be controlled by one remote control.

**NOTE:** Up to 50 monitors can be connected in the serial connection.

This terminal is used when power ON/OFF, input selection, AUDIO MUTE, PICTURE MUTE, and DEGAUSS are operated externally (by external control). See also page 43 for external control port pin assignments. You can also use this connector to connect your PC to control the MultiSync XP29 Plus/XM29 Plus monitor. This allows you to utilize your PC and serial communication protocol to control the monitor.

**NOTE:** Select EXT. CONTROL ON by setting pin No. 6 of DIP SW to the ON position when operating the monitor by external control.

**NOTE:** When in the EXT. CONTROL mode, the following operations of the supplied wireless remote control are not possible: Power control ON/ OFF, Input selection, Audio mute ON/OFF, and Degauss switch ON/OFF.

**PC/EXT CTL OUT (D-Sub 15-pin) .....** Connect to a second monitor' s PC/EXT CTL input to relay the signal input at the PC/EXT CTL IN. The PC/EXT CTL OUT terminal is used to connect several monitors together and allows all of the monitors to be controlled by one external control. No. 6 pin (EXT. CONTROL) of DIP SW must be set to the ON position on all of the monitors.

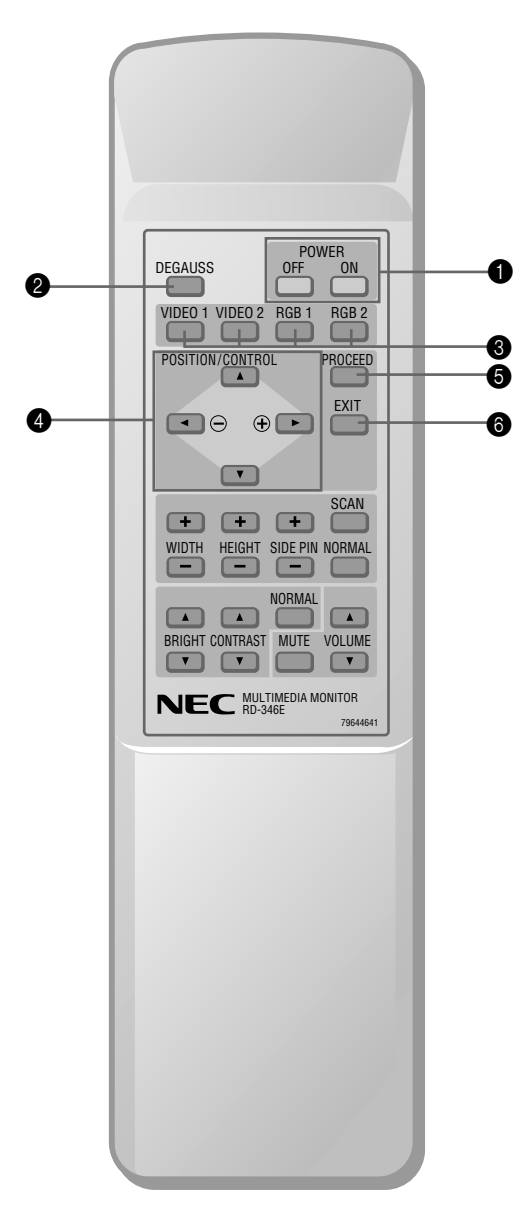

**NOTE:** When not in use the remote control unit is conveniently stowed in the holder on the rear panel.

## **1 POWER ON/OFF**

Press POWER ON to turn the monitor on when the STANDBY/POWER indicator is lit red.

Press POWER OFF to turn the monitor off and the monitor will go into the standby condition.

### **@** DEGAUSS

Press to demagnetize the picture tube in the manual operation. See also page 27.

## **<sup>3</sup>** Input Select

**VIDEO 1 .....** Press to select an NTSC, PAL, SECAM or M-NTSC compatible video source from a VCR, laser disc player, document camera, or an S-Video source from a VCR connected to the VIDEO 1 IN terminal. **VIDEO 2 .....** Press to select an NTSC, PAL, SECAM or M-NTSC compatible video source from a VCR, laser disc player, document camera, or an S-Video source from a VCR connected to the VIDEO 2 IN terminal. **RGB 1 .......** Press to select an RGB video source from a computer connected to the RGB 1 IN terminal.

**RGB 2 .......** Press to select an RGB video source from a computer, NEC scan converter or document camera connected to the RGB 2 IN terminal.

### **OSM Control**

### 4 **POSITION/CONTROL**

**POSITION**  $\blacktriangle \blacktriangledown \blacktriangle \blacktriangleright$  ...... Adjusts the vertical position of the image up and down, and the horizontal position of the image from left to right.

**CONTROL (+/-).....** Moves the bar in the + or - direction to increase or decrease the adjustment in an OSM menu.

**CONTROL(** $\triangle/\blacktriangledown$ **)** .. Select one of the controls in an OSM menu. Press  $\triangle$  to select a higher item in the menu; press  $\blacktriangledown$  to select a lower item in the menu.

### **6 PROCEED**

Press to access OSM. When an adjustment item is selected, a press of this button returns to its icon selection screen.

## 6 **EXIT**

Press to exit the OSM mode.

**NOTE:** The direct keys such as BRIGHT, CONTRAST, WIDTH, HEIGHT, SIDE PIN can access each control while in the OSM mode.

## **Raster Control**

## 7 **WIDTH (+ / -)**

Adjusts the horizontal size of the image.

## 8 **HEIGHT (+ / -)**

Adjusts the vertical size of the image.

## 9 **SIDE PIN (+ / -)**

Adjusts the curvature of the edges of the left and right side of the display image either inward or outward. The image should be adjusted to attain a straight line on the left and right sides.

## 0 **SCAN SELECT**

Each time this key is pressed, the picture size switches from OVER SCAN for large size to UNDER SCAN for small size and vice versa. Normally select OVER SCAN for video display and UNDER SCAN for RGB display.

### A **NORMAL**

This key resets the raster adjustment settings of user changeable memory and recalls the factory preset data.

## **Visual Control**

## $\bullet$  BRIGHT ( $\blacktriangle$  / $\nabla$ )

Adjusts the overall image and screen brightness.

Press and hold  $\blacktriangle$  for a brighter picture.

Press and hold  $\blacktriangledown$  for a darker picture.

### **@ CONTRAST (A /**  $\blacktriangledown$ **)**

Adjusts the image brightness in relation to the background.

Press and hold  $\blacktriangle$  for higher contrast.

Press and hold  $\Psi$  for lower contrast.

NOTE: The VISUAL CONTROL storing operation is effective only for one input (VIDEO1, VIDEO 2, RGB 1 or RGB 2).

## **@ NORMAL**

This key resets the visual control settings and recalls the factory preset data.

**NOTE:** The brightness and contrast adjustment level are factory preset at the optimum position.

## **B** MUTE

Press to cancel sound ; press again to restore sound.

**NOTE:** The other ways to restore sound are to press POWER OFF, then ON or to press VOLUME keys on the remote control unit.

### **@ VOLUME (** $\triangle$ **/** $\nabla$ **)**

Adjusts the volume.

Press and hold  $\triangle$  to increase sound.

Press and hold  $\blacktriangledown$  to decrease sound.

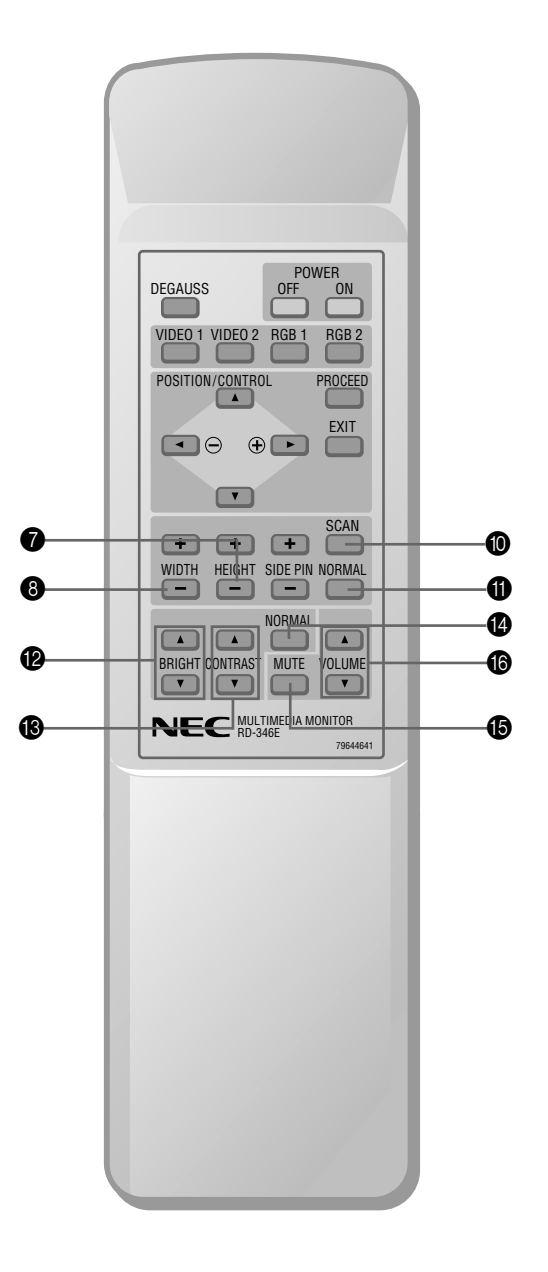

## **Battery Installation and Replacement**

The remote control is powered by two 1.5V AA batteries.

1. Turn the remote control unit upside 2. Install the two new batteries, making 3. Close the battery compartment cover. down. Press down on the battery compartment grip and slide the compartment in the direction of the arrow.

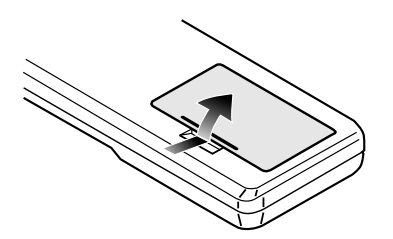

sure that their polarity matches the  $(+)$ (-) diagrams inside the battery compartment. Incorrect polarity could damage the remote control unit.

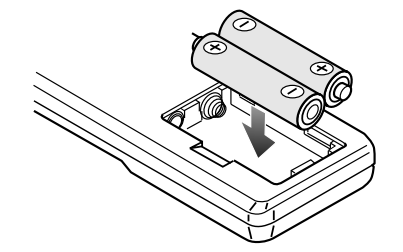

**15**

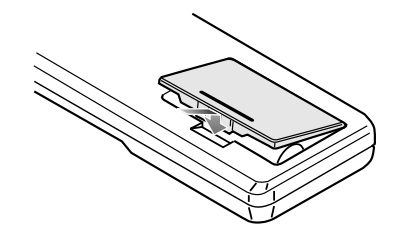

### **Remote Control Cautions**

- Do not drop or mishandle the remote control unit.
- Do not get the remote control unit wet. If the remote gets wet, wipe it dry immediately.
- Avoid heat and humidity.
- When not using the remote control unit for a long period, remove the batteries.
- Do not use new and old batteries together, or use different types of batteries together.
- Do not take apart the batteries, heat them, or throw them into a fire.

### **Operating Range**

- The infrared signal operates by line-of-sight up to a distance of approximately 22 feet/7 m and within a 60 degree angle of the remote sensor of the monitor.
- The monitor will not function if there are objects between the remote control and the sensor or if strong light falls on the sensor. Weak batteries will also prevent the remote control from properly operating the monitor.

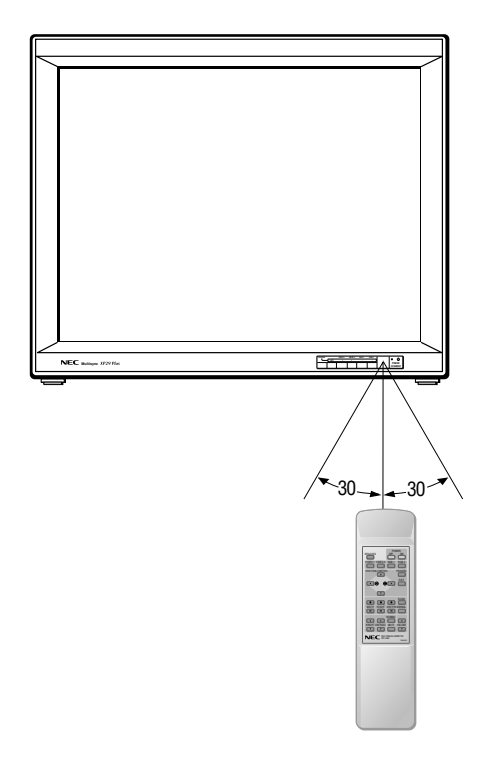

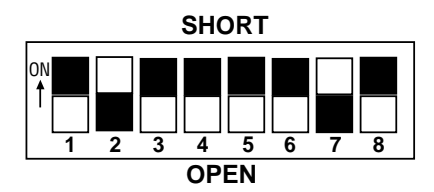

## **Functions and Settings of DIP SW**

This DIP switch is used for Sync. Control, Intelligent Power Manager, External control, wireless control, and OSM control. To change a switch setting use a pointed object, such as a pen or pencil, to push the switch to the desired position.

Set all the pins except No. 2 and 7 to the OFF/OPEN position during normal operation.

The pins nos 3 and 5 are not used.

### **Pin No 1 and 2(Sync. Control )**

The No. 1 and 2 pins set Sync. Control.

Set the No. 1 pin to the OFF/OPEN position and the No. 2 pin to the ON/ SHORT position during normal operation. The monitor automatically determines if the input signal is separate sync, composite sync or sync on green signal in this order.

### **Pin No. 4 (Intelligent Power Manager)**

This function saves power.

When Intelligent Power Manager control is on, by using the monitor' s horizontal and vertical SYNC signals, the monitor can be prompted into the different IPM modes. The following is the description of the LED indicator for the IPM power saving modes:

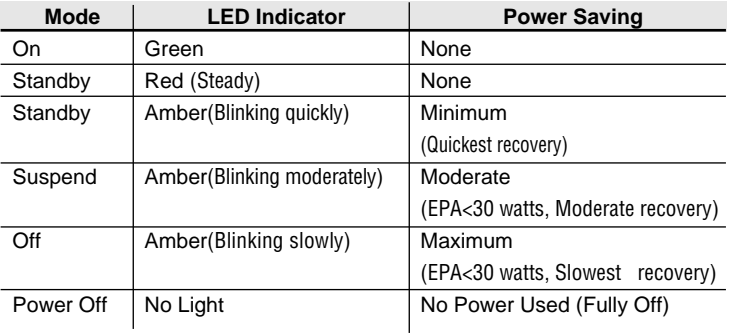

**NOTE:** The Intelligent Power Manager works only for the RGB input. If selecting the VIDEO input, or when connecting to no signal source, the Intelligent Power Manager does not work.

### **Pin No. 6 (EXT. CONTROL)**

When this switch is set to ON, the External Control function is activated. See page 43 for pin assignments. If you have some monitors you do not want to control by remote, set to OFF.

### **Pin No. 7 (REMOTE ON/OFF)**

When this switch is set to ON/SHORT, the monitor can be controlled by the wireless remote control unit.

### **Pin No. 8 (OSM System Control Menu ON/OFF)**

When this switch is set to ON/SHORT, the system control menu is displayed. In this menu the following features are enabled: Power on mode set(POWER ON MODE) Front control key on/off(FRONT CONTROL) Language selection(LANGUAGE) Video mode(auto/manual) selection(VIDEO MODE) OSM on/off(OSM ON/OFF) PC-control on/off(PC-CONTROL) For the setting procedures to set the items, see page 39.

Set the No. 1 pin to the ON/SHORT position when sync on green signals are necessary for synchronization with an external component.

When a composite signal is present, the picture may be distorted. If this happens, set the No.2 pin to the OFF/OPEN position.

# **Installation**

## **Wiring Diagram**

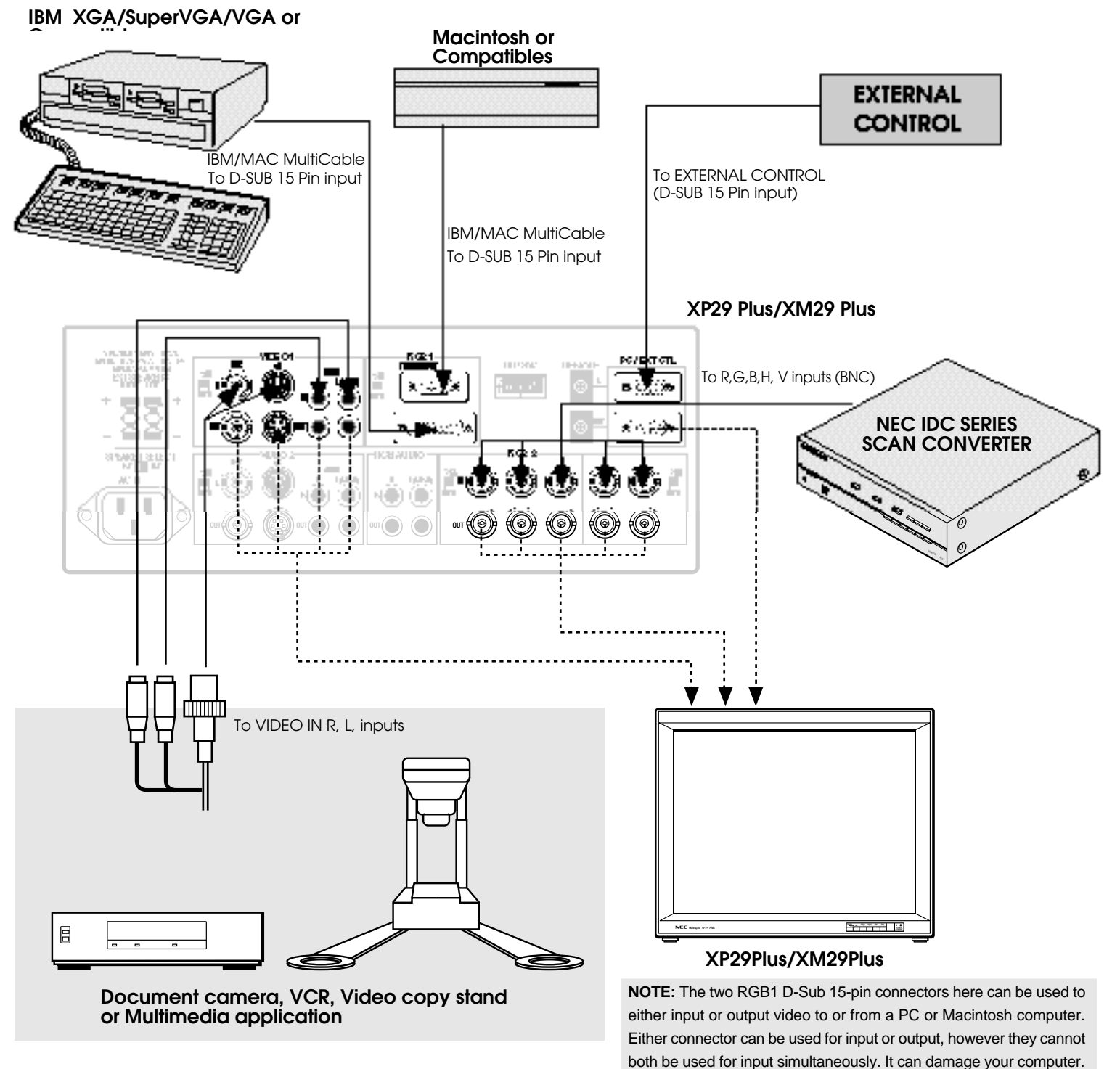

## **Connecting Your PC or Macintosh Computer**

Connecting your PC or Macintosh computer to your MultiSync XP29 Plus/ XM29 Plus via the MultiCable connection system will enable you to display your computer's screen image. All of these following display standards are supported:

VGA 640 x 480 for graphics, VGA 640 x 400 for graphics, VGA 640 x 350 for graphics, VGA 720 x 400 for text, VGA 720 x 350 for text, SuperVGA 800 x 600, and XGA 1024 x 768, 1280x1024 standards above 60 Hz such as Sun, Silicon Graphics, HP, workstation standards; Macintosh at 640 x 480, 832 x 624, 1024 x 768, and 1152 x870(XP29 Plus only).

To connect to a PC, Macintosh or computer equipped with a XGA/SuperVGA/ VGA adapter or compatible graphics adapter, simply:

- 1. Turn off the power to your monitor and computer.
- 2. If your PC does not support Super XGA/VGA/VGA you will need to install an XGA/SuperVGA/VGA graphics board. Consult your computer's owner's manual for your XGA/SuperVGA/VGA configuration. If you need to install a new board, see the manual that comes with your new graphics board for installation instructions.
- 3. Use the supplied MultiCable to connect your computer to the monitor. For a PC, use the smaller 15-pin connector on the cable to connect to your computer's video port; use the larger 15-pin connector on the cable to connect to the monitor. For Macintosh, it's just the opposite. Use the larger 15 pin connector on the cable to connect to your computer's video port; use the smaller 15-pin connector on the cable to connect to the monitor. (You can also use your own video cable if you wish. For a PC cable, use the smaller 15-pin connector on the monitor. For a Macintosh cable, use the larger 15 pin connector on the monitor.)
- 4. Turn on the monitor and the computer.

**NOTE:** Refer to your computer's owner's manual for more information about your computer's video output requirements and any special identification or configuring your monitor's image and monitor may require.

## **Connecting Your VCR or Laser Disc Player**

Using a common RCA cable and RCA audio cables (not provided) to connect your VCR or laser disc player to your MultiSync XP29 Plus/XM29 Plus monitor. To make these connections, simply:

- 1. Turn off the power to your monitor and VCR or laser disc player.
- 2. Connect one end of your RCA video cable to the video output connector on the back of your VCR or laser disc player, connect the other end to the VIDEO 1 or 2 input terminal(BNC-type) of the monitor. NOTE: You will need an RCA to BNC adaptor (not included) to convert to the XP29Plus/ XM29Plus monitor. Use standard RCA audio patch cords to connect the audio from your VCR or laser disc player to your monitor (if your VCR or laser disc player has this capability). Be careful to keep your right and left channel connections correct for stereo sound.
- 3. Turn on the monitor and the VCR or laser disc player.

**NOTE:** Refer to your VCR or laser disc player owner's manual for more information about your equipment's video output requirements. **NOTE:** S-VIDEO IN terminals will take preference over VIDEO IN terminals when a component is connected to each terminal and VIDEO 1 or 2 selected.

## **Connecting Your Document Camera**

You can connect your MultiSync XP29 Plus/XM29 Plus monitor to a document camera. To do so, simply:

- 1. Turn off the power to your monitor and document camera.
- 2. Use a standard video cable to connect your document camera to the VIDEO 1 or 2 input terminal(BNC-type) of the monitor.
- 3. Turn on the monitor and the document camera.

**NOTE:** Refer to your document camera's owner's manual for more information about your camera's video output requirements .

## **Connecting Your NEC IDC Series Scan Converter**

You can connect an NEC IDC series scan converter to the monitor to improve the quality of your video images. To do so:

- 1. Turn off the power to your monitor and scan converter.
- 2. Use a cable (RGB HV 5 conductor BNC/BNC) supplied with the scan converter to connect the RGB 2 inputs of the monitor.
- 3. Turn on the monitor and the scan converter.

## **Daisy-chaining Your monitors**

The REMOTE IN/OUT terminals allow you to control monitors by one remote control.

**NOTE:** The connection of three XP29 Plus/XM29 Plus monitors or more with THROUGH OUT (VIDEO 1 or 2) terminals may degrade image quality.

### To do so:

## **When using the VIDEO inputs:**

## **THROUGH OUT (VIDEO 1) Connections**

- 1. Connect THROUGH OUT 1 BNC or S-VIDEO 1 OUT to external components to relay the signal input at VIDEO 1 IN(BNC-type), or S-VIDEO 1 IN.
- 2. Connect the external component mono audio or stereo left channel audio input to L AUDIO.
- 3. Connect the external component stereo right channel audio input to R AU-DIO.
- 4. Set the 75Ω/HIGH impedance select switch of the corresponding input signal (BNC, S-VIDEO) on all but the last monitor to "HIGH" position. On only the last monitor is set to " $75\Omega$ " position.

### **THROUGH OUT (VIDEO 2) Connections**

- 1. Connect THROUGH OUT 2 BNC or S-VIDEO 2 OUT to external component to relay the signal input at VIDEO 2 IN(BNC-type) or S-VIDEO 2 IN.
- 2. Connect the external component mono audio or stereo left channel audio input to L AUDIO.
- 3. Connect the external component stereo right channel audio input to R AU-DIO.
- 4. Set the 75Ω/HIGH impedance select switch of the corresponding input signal (BNC, S-VIDEO) on all but the last monitor to "HIGH" position. On only the last monitor is set to the " $75\Omega$ " position.
- 5. Connect the REMOTE OUT of the monitor to the REMOTE IN of the next monitor using the optional remote cable.

## **When using the RGB inputs:**

THROUGH OUT Connections

1. (RGB1): Connect D-Sub 15-pin THROUGH OUT to an RGB input connector of other monitors.

(RGB2): Connect the R.G.B.H and V THROUGH OUT terminals to relay the signal input at the R.G.B.H and V IN terminals.

- 2. Set all the 75Ω/HIGH impedance select switches on all but the last monitor to "HIGH" position. On only the last monitor is set to the " $75Ω$ " position.
- 3. Connect the REMOTE IN of the monitor to the REMOTE OUT of the next monitor using the optional remote cable.

**NOTE:** ''Plug and Play'' is available only for the monitor connected directly to a personal computer with the D-Sub 15-pin RGB connector. Therefore, ''Plug and Play'' does not work for monitors connected with the THROUGH OUT terminal. This is because only the RGB video, the horizontal, and the vertical sync. signal is output from the THROUGH OUT terminals. **NOTE:** ''Plug and Play'' is not available for the RGB 2 BNC terminals.

## **D-Sub 15 Pin RGB Signal Composition**

Pin Assignments and Signal Levels for 15 pin RGB (Analog)

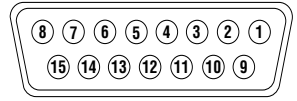

## **D-SUB 15pin RGB Input Connector (ANALOG ONLY)**

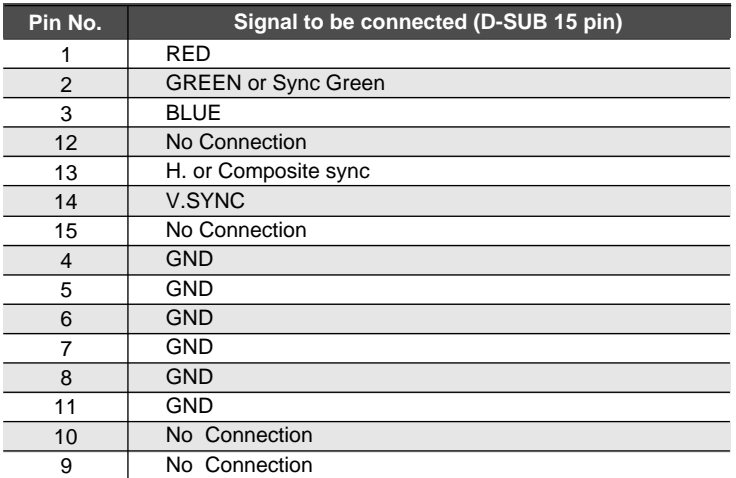

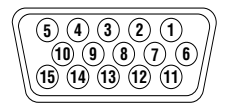

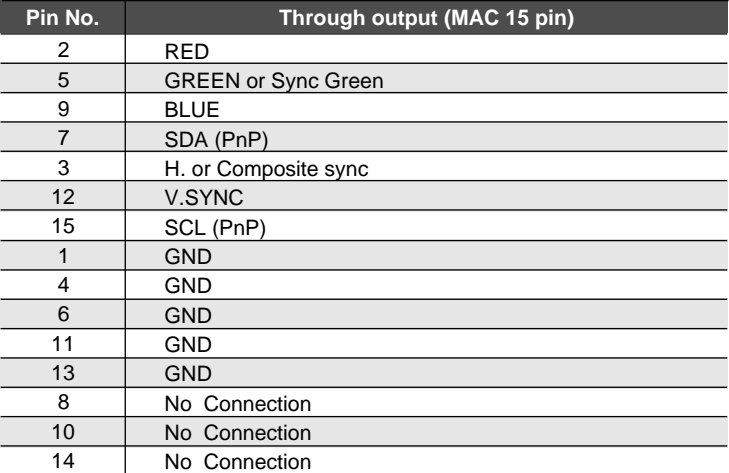

## **External Speaker Connections**

External speakers may be connected to the monitor to reproduce sound from VIDEO 1, VIDEO 2, RGB 1 or RGB 2 signal sources.

External speakers may be connected directly to the EXTERNAL SPEAKERS terminals or indirectly by connecting a stereo system amplifier to the audio outputs.

**WARNING:** Speakers that are installed next to the monitor must be shielded against electromagnetic field which can cause color distortion in the CRT and is not covered under the warranty.

If non-shielded speakers are used, they must be located a minimum of 4 feet away from

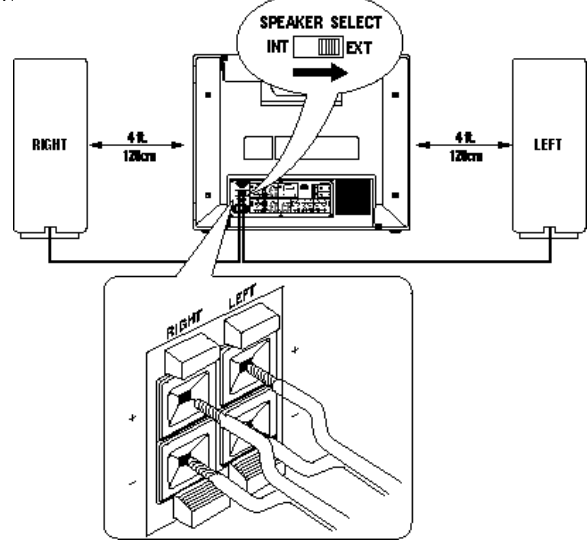

**CAUTION:** Unplug the monitor and all connected components before connecting external speakers. Use only speakers with 8-ohm impedance and a power output rating of 5 watts or more.

To connect external speakers directly to the monitor:

- 1. Strip the ends of the speaker wires.
- 2. Press down a button below the EXTERNAL SPEAKERS terminals, insert the speaker wire and release the button to secure a speaker wire connection:
	- [a] Connect the right speaker (located at right side of the monitor when viewed from the front) positive (+) wire to RIGHT +.
	- [b] Connect the right speaker negative (-) wire to RIGHT -.
	- [c] Connect the left speaker negative (-) wire to LEFT -.
- [d ]Connect the left speaker positive wire  $(+)$  to LEFT  $+$ .
- 3. Set SPEAKER SELECT switch at EXT.

### RGB AUDIO L and R outputs of XP29Plus/XM29Plus IN R **LINE OR**   $(MONO)$

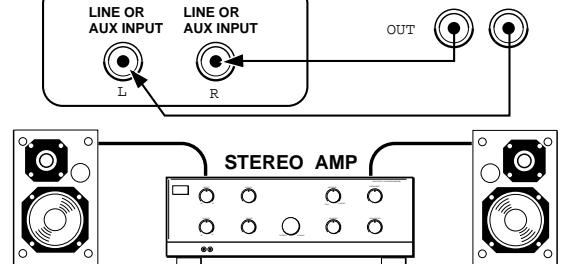

VIDEO or

To connect the monitor to stereo system speakers:

- 1. Connect L AUDIO output to the stereo amplifier L AUX input.
- 2. Connect R AUDIO output to the stereo amplifier R AUX input.
- 3. Set SPEAKER SELECT switch at EXT to use external speakers only. For center channel audio fill, set SPEAKER SELECT at INT for sound from both monitor and external speakers.

**IMPORTANT:** Do not connect speakers to both the monitor EXTERNAL SPEAKERS terminals and to the stereo amplifier. This could damage both the monitor and the speakers.

## **Operation**

## **Power**

This section describes how to select a computer or video source and how to adjust the picture and sound.

## **General Controls**

Before you turn on your MultiSync XP29 Plus/XM29 Plus monitor ensure that the computer or video source is turned on.

1) To adjust:

1. Turn On The Monitor

The power button is on the front panel of the monitor. By turning this switch on, the STANDBY/POWER indicator will turn to green and the monitor will become ready to use. OSM is also usable from the front bezel.

After you press the POWER OFF button on the remote control, the monitor will go into its standby mode and the STANDBY/POWER indicator will glow red.

2. Select The Computer Or Video Source

Press the "VIDEO 1" or "VIDEO 2" (VCR, document camera, or laser disc player), or "RGB 1" or " RGB 2"(computer) button on the remote control to display the image. Or press the button on the front panel to select your video source: "VIDEO 1", "VIDEO 2", "RGB 1", or "RGB 2".

**NOTE 1:** In the U.S.A. the standard video signal format is NTSC, therefore make sure that the AUTO or NTSC is selected on OSM system control menu. See page 40.

### **NOTE 2:** Select the over scan mode for VIDEO display.

### 3. Adjust The Raster or The Picture Control.

You can adjust the raster such as the horizontal size, vertical size or side pincushion correction, and the brightness and contrast of the image with the remote control.

4. Turning Off The monitor.

Press the POWER OFF button on the remote control or press the POWER button on the front panel.

## **Degaussing**

The earth's magnetic field and other magnetic sources can magnetize a color picture tube causing patches of impure colors. This monitor automatically demagnetizes the picture tube for 5 seconds each time the monitor is switched on. Sometimes during transportation a severe magnetic field can be encountered which may require demagnetizing to clear the problem. Also, if powered on for extended periods of time, magnetic fields can be produced by the CRT itself, causing color impurities. In these cases, use the DEGAUSS key once to demagnetize the picture tube. Pressing this key once demagnetizes the picture tube for 5 seconds.

CAUTION: Please allow a minimum of 30 minutes to elapse between uses of the DEGAUSS key, when not switching from mode to mode. Do not hold the key down continuously to avoid decreasing the life of the degauss circuitry.

## **Using OSM Controls**

NEC's new OSM, or On-Screen Manager, System offers the ultimate form of monitor controls. Keys on the remote control unit or front bezel allow you to easily navigate through menus and adjust controls.

OSM controls include extended controls such as Brightness, Contrast, Size, Position, Pin cushion, Keystone, Vertical Linearity, Scan Select and other OSM utilities. Adjustments are saved instantly. The currently addressed control can be reset to factory settings by pressing the NORMAL key.

OSM keys on the remote control unit function as follows:

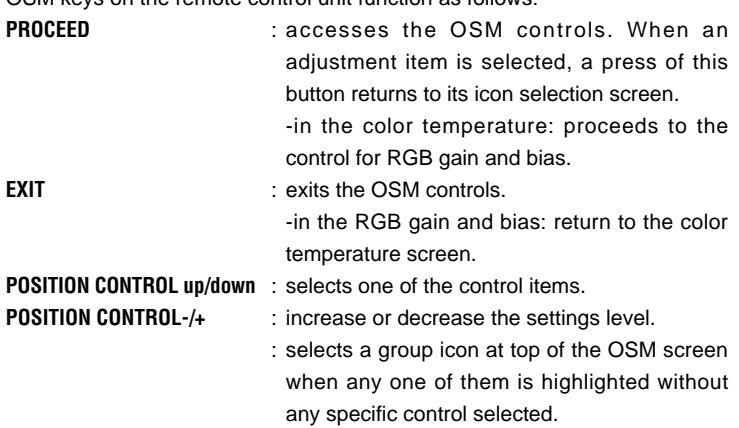

## **NORMAL (RASTER/VISUAL)** : resets the currently selected control to the

factory setting. -when a specific group icon is highlighted, this key resets all the specific controls settings or all

the settings.

-when a specific control is selected: this key resets the selected adjustments.

**NOTE:** The NORMAL function is not valid in the OSM Turn Off Time, Language Select menus, and Volume Control.

## **Direct Control Screen**

You can adjust the raster, visual and sound using the direct key on the remote control.

To switch to another control screen, press any one of the other keys.

\*To end the OSM display, press EXIT.

\*If no key operation is made within 3 seconds, the OSM display will disappear.

## **a. POSITION/CONTROL**

Press  $\blacktriangleright$  to move the image right. Press  $\blacktriangleleft$  to move the image left.

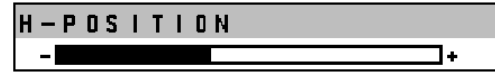

Press  $\triangle$  to move the image up. Press  $\nabla$  to move the image down.

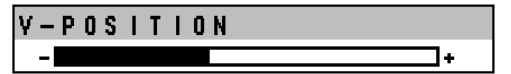

## **b. WIDTH**

Press to adjust the horizontal size of the image.

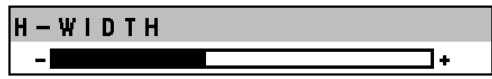

## **c. HEIGHT**

Press to adjust the vertical size of the image.

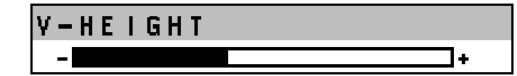

### **d. SIDE PIN**

Press to adjust the curvature of the edges of the left and right side of the display image either inward or outward. The image should be adjusted to attain a straight line on the left and right sides.

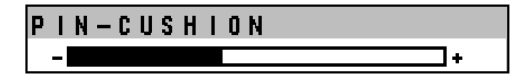

### **e. SCAN**

Press to select the scan mode: over scan and under scan.

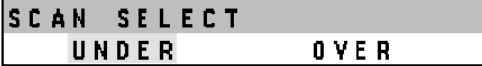

## **f. NORMAL (raster)**

Press to reset all the stored adjustment raster data and recall the factory preset data. When a specific control is selected, this key resets the selected raster adjustments.

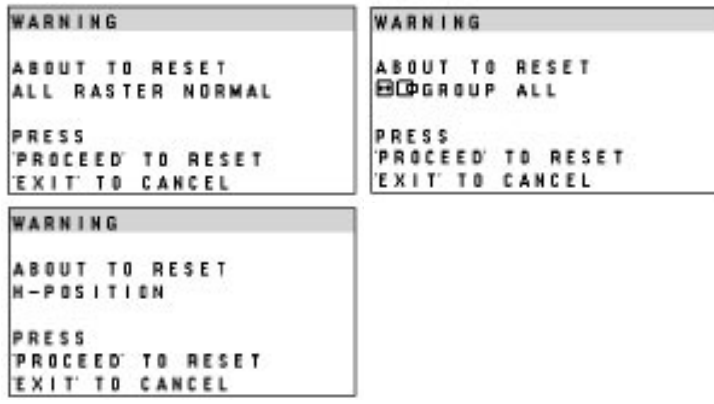

## **g. BRIGHT**

Press to adjust the brightness of video display.

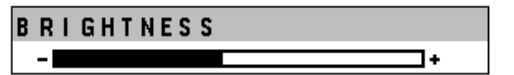

### **h. CONTRAST**

Press to adjust the contrast of video display.

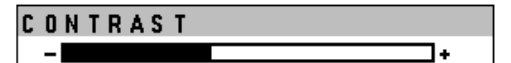

### **i. NORMAL( visual)**

Press to reset all the stored adjustment visual data and recall the factory preset data. When a specific control is selected, this key resets the selected visual adjustments.

#### WARNING WARNING ABOUT TO RESET ABOUT TO RESET ALL VISUAL NORMAL **WO GROUP ALL** PRESS PRESS PROCEED TO RESET PROCEED TO RESET EXIT TO CANCEL **EXIT TO CANCEL** WARNING ABOUT TO RESET **BRIGHTNESS**

### **j. MUTE**

Press to turn off the sound for a short period of time; press again to restore the sound.

## MUTE – I

### **k. VOLUME**

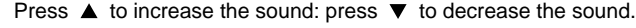

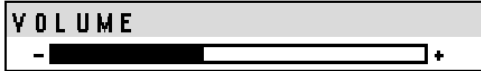

When pressing a key that does not correspond to the function currently use, the following message will be displayed on the monitor.

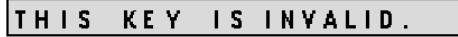

## **Accessing OSM**

PRESS

PROCEED TO RESET **EXIT TO CANCEL** 

Press the PROCEED key on the remote control or front bezel. To turn off OSM

Press the EXIT key on the remote control or front bezel.

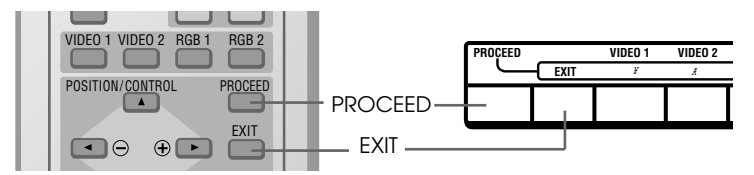

## **OSM Menus**

On-Screen Manager' s menu of Controls gives you an overview of the selection of controls available.

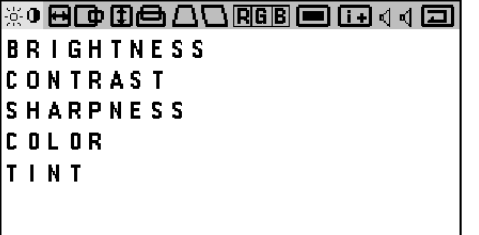

## **Visual Controls Group**

The visual controls allow you to adjust the picture controls such as brightness, contrast, color, tint, and sharpness.

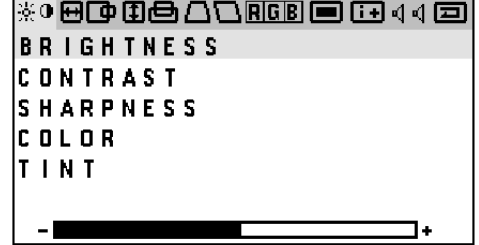

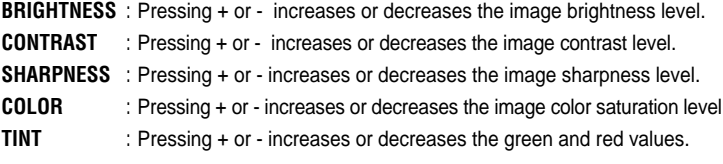

**NOTE:** The color, tint and sharpness controls are not available for RGB input, and the tint is not available for PAL input.

**NOTE:** Pressing the visual NORMAL key resets all the visual controls to the factory settings when only the visual controls group icon is highlighted.

l+

## **H-position/H-width/Pin-cushion Controls Group**

The H-position/H-width/Pin-cushion Controls allow you to adjust the horizontal position, horizontal size and pin-cushion of the image.

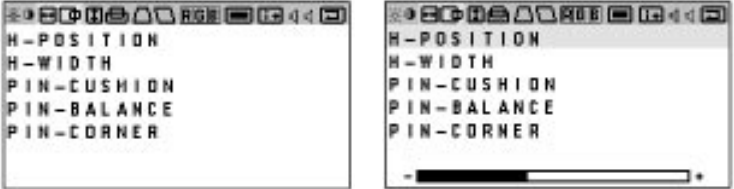

- **H-POSITION** : Pressing + or moves the image horizontally right or left.
- **H-WIDTH** : Pressing + or decreases or increases the horizontal size of the image (wider or narrower).
- **PIN-CUSHION** : Pressing + or decreases or increases the curvature of the sides either inward or outward.
- **PIN-BALANCE** : Pressing + or decreases or increases the curvature of the sides to right or to left.
- **PIN-CORNER** : Pressing + or decreases or increases the curvature of the four corners inward outward.

## **V-position/V-height/V-linearity Controls Group**

The V-position/V-height/V-linearity Controls allow you to adjust the vertical position, vertical size and vertical linearity of the image.

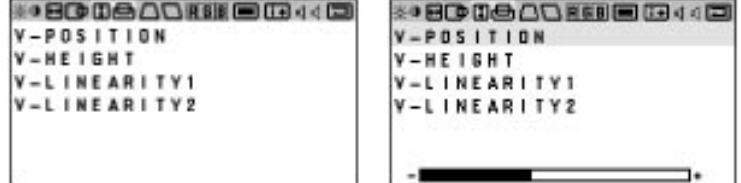

- **V-POSITION** : Pressing + or moves the image vertically up or down.
- **V-HEIGHT** : Pressing + or increases or decreases the vertical size of the image (taller or shorter).
- **V-LINEARITY 1** : Pressing + increases the spacing between the lines near the top and decreases the lines near the bottom at the same time; pressing - increases the spacing between the lines near the bottom and decreases the lines near the top at the same time.
- **V-LINEARITY 2** : Pressing + or increases or decreases the spacing between the lines near the top of your screen and near the bottom of your screen at the same time.

**NOTE:** The V-LINEARITY controls allow you to adjust the spacing of the areas on the screen. The object of this control is to ensure that a one-inch circle is a true one-inch circle where ever it is drawn on the screen.

- draw equally spaced horizontal lines using a drawing application that has a ruler.
- •use the V-LINEARITY 1 and 2 controls to adjust the spacing between the lines near the top and the bottom of your screen.

## **Keystone/Tilt/Rotation/Scan Select Controls Group**

The Keystone/Tilt/Rotation/Scan Select Controls allow you to adjust the raster rotation or angle of the sides of your display and to select either Under Scan (for RGB display) or Over Scan (for VIDEO display).

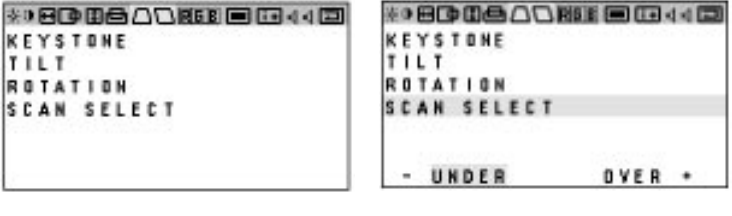

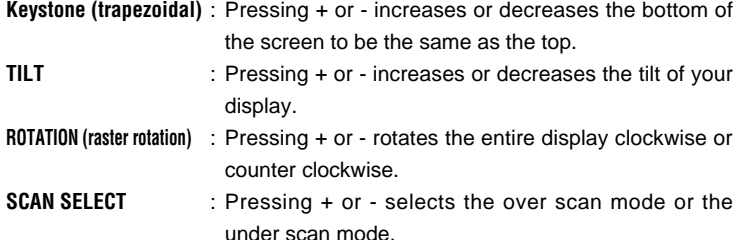

The RGB Controls allow you to adjust the color temperature, high contrast and the white balance for RGB input.

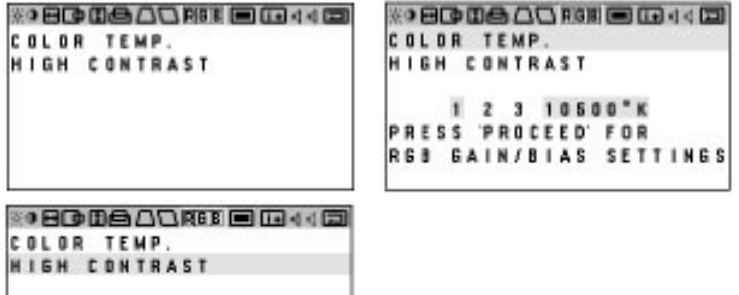

AUTO MODE1 MODE2

- **COLOR TEMP.** : Pressing + selects the color temperature: 10500 K, 9300K, 6500K or custom.
- **HIGH CONTRAST** : Pressing + or selects one of the three modes: AUTO, MODE1, or MODE2.

Normally set to AUTO. MODE1 is used for the high contrast mode. This mode is recommended for graphics display.

MODE2 is used for the wide video band mode. This mode is recommended for text display.

AUTO automatically selects either the high contrast mode for horizontal frequencies of less than 40 kHz, or the wide band video mode for 40 kHz or over.

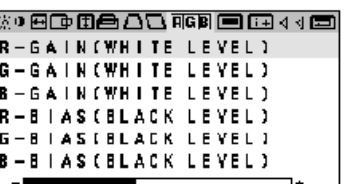

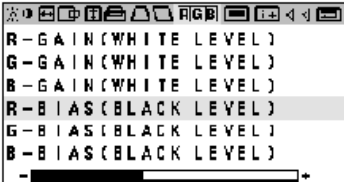

Pressing the PROCEED key proceeds to the RGB gain and bias adjustment. This adjustment allows you to adjust the white balance.

- **R, G, B-GAIN** : Pressing + or increases or decreases the gain level for each color.
- **R, G, B-BIAS** : Pressing + or increases or decreases the bias level for each color.

## **OSM Location/OSM Turn Off Time Control**

You can choose where you would like OSM image to appear on your screen. Selecting OSM location allows you to manually adjust the OSM menu left, right, up, or down. The OSM menu will stay on as long as it is in use. In the OSM Turn Off Time submenu, you can select how long the monitor waits after the last touch of a key to shut off the OSM menu. The preset choices are 5, 10, 30, and 120 seconds. Note that 30 seconds is the factory preset.

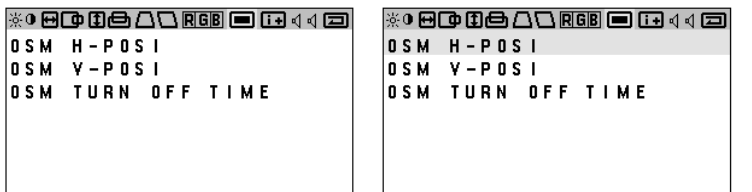

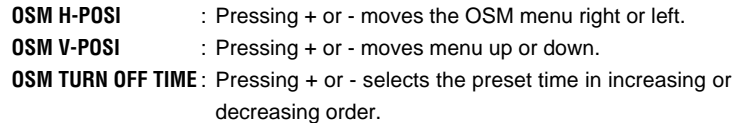

## **Source Information**

Source Information provides you information about the current resolution display and technical data including the horizontal and vertical frequency.

**NOTE:** These adjustments are for RGB mode only.

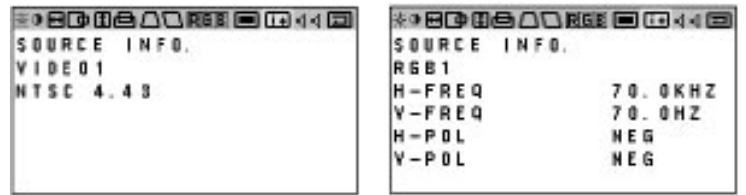

**H-FREQ** : indicates the horizontal frequency of the current input signal.

- **V-FREQ** : indicates the vertical frequency of the current input signal.
- **H-POL** : indicates the polarity of the horizontal sync. signal.
- **V-POL** : indicates the polarity of the vertical sync. signal.
- **NEG** : indicates the polarity is negative.
- **POS** : indicates the polarity is positive.

## **Volume Control**

The Volume control allows you to adjust the volume.

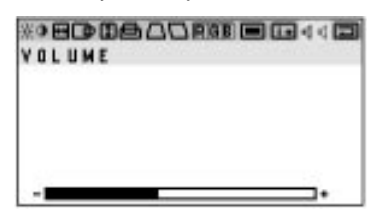

**VOLUME** : Pressing + or - increases or decreases the volume.

**NOTE:** When you mutes the sound, the MUTE display appears.

## **Reset Control**

The Reset control allows you to return image parameters to factory presets. **All Raster Settings**

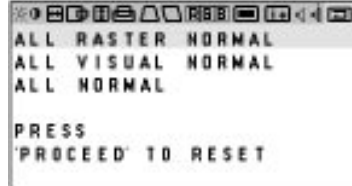

The above warning statement will appear to confirm that you do want to reset all raster settings. If you want to reset all raster settings, press PROCEED.

The following items can be reset:

H-POSI, H-WIDTH, PIN-CUSHION, PIN-BALANCE, PIN-CORNER, V-POSI, V-HEIGHT, V-LIN1, V-LIN2, KEYSTONE, TILT and ROTATION.

### **All Visual Settings**

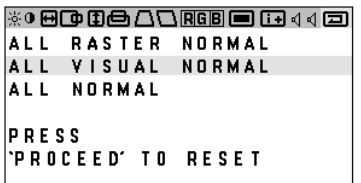

The above warning statement will appear to confirm that you do want to reset all visual settings. If you want to reset all visual settings, press PROCEED. The following items can be reset:

BRIGHTNESS, CONTRAST, COLOR, TINT, SHARPNESS, COLOR TEMP., R-GAIN, G-GAIN, B-GAIN, R-BIAS, G-BIAS, and B-BIAS.

### **Specific Item Settings**

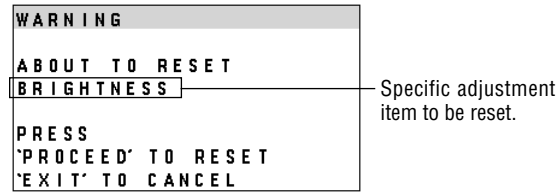

The above warning statement will appear to confirm that you do want to reset individual settings.

#### **NOTE:**

- In addition to OSM controls, adjustments can be directly accessed with the remote control keys. When adjusting with the remote control keys, the onscreen display for the related adjustment appears instead of the OSM menu.
- When OSM ON/OFF is set at OFF in the System Control menu(see below), OSM controls are not available while the remote control direct access is possible.

## **OSM System Control Menu**

The OSM System control menu allows you to set a various conditions of the monitor.

**NOTE:** This control is available only when No. 8 pin of the DIP switch is set at the ON position. The DIP switch is located on the back cabinet.

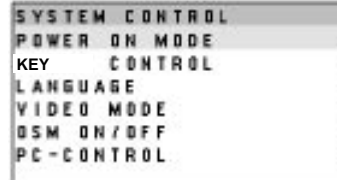

,,,,,

OSM keys on the remote control unit function as follows:

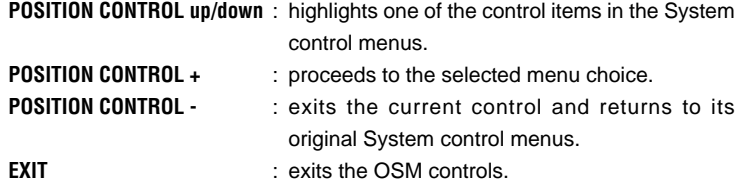

OSM windows have the following elements:

Right-oriented delta symbol : indicates further choices are available. Use the up or down keys to highlight the item. Pressing proceeds to the selected control screen.

Left-oriented delta symbol : indicates that you can exit the current control. Pressing - returns you to its original System control menus.

## **POWER ON MODE**

This control allows you to set the monitor to default to any one of its inputs each time the monitor is turned on.

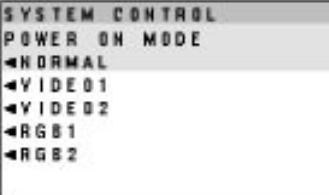

### **FRONT CONTROL**

This control allows you to disable the keys on the front panel such as PROCEED, EXIT, VIDEO 1, VIDEO 2, RGB 1, RGB 2, down, up, -, and +. If you accidentally hit any one of the buttons, it does not affect the monitor.

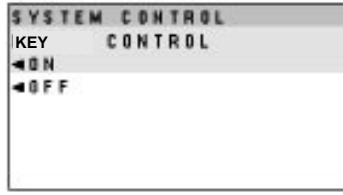

### **LANGUAGE**

OSM menus are available in six languages: English, German, French, Spanish, Italian, and Swedish.

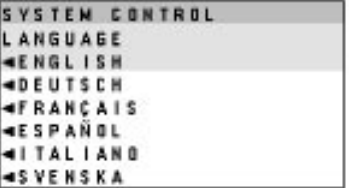

### **VIDEO MODE**

This control allows you to select the NTSC, PAL, or SECAM video standard. Normally select AUTO.

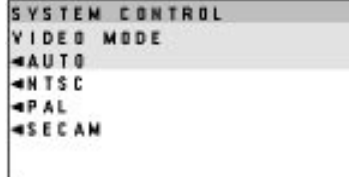

## **OSM ON/OFF**

This control allows you to enable the OSM control.

The OSM control is available when ON is selected. When the OSM does not appear, the visual and raster controls are available with the remote control.

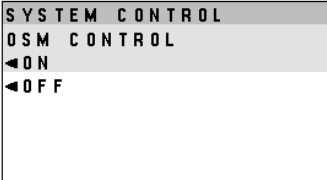

## **PC-CONTROL**

This control allows you to activate the PC-control function. For more information see the following pages.

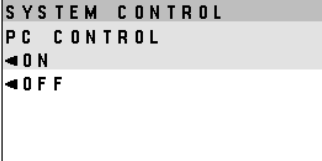

# **PC/External Control Function**

**PC/External Control Port Pin Assignments**

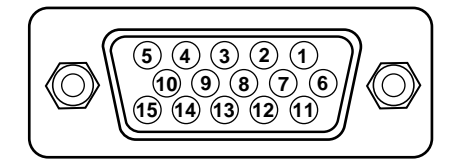

## **D-SUB 15pin (Input/Output)**

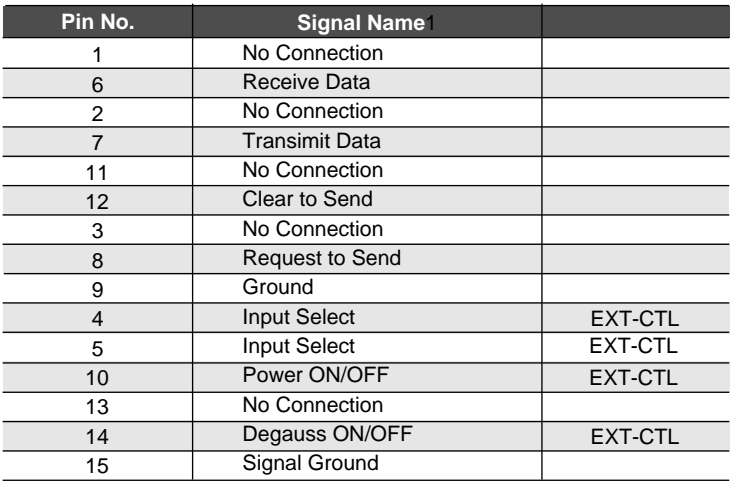

**NOTE:** If EXT.CTL is set to ON, only EXT.CTL will be effective for the above functions. If EXT.CTL is set to OFF, PC CTL will be effective. Pin No.8 is connected to pin No. 12.

### **External Control**

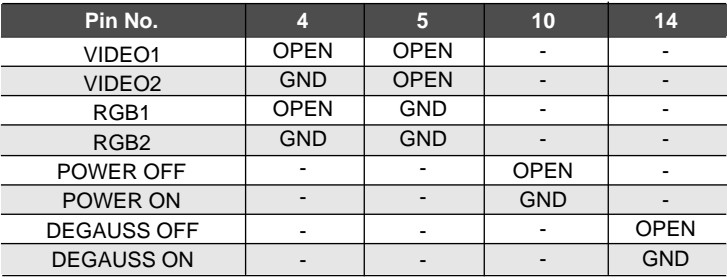

## **Command reference**

You can control the main functions from external equipment such as personal computer using the PC/EXT CTL terminals. The following sections explain the interface.

Interface Condition

- RS-232C
- Baud rate ------------------------- 9600 bps
- Data length ----------------------- 8 bits
- Parity ------------------------------- Odd parity
- Stop bit ---------------------------- 1 bit
- Communications mode -------- Full duplex

## **Control Data Format**

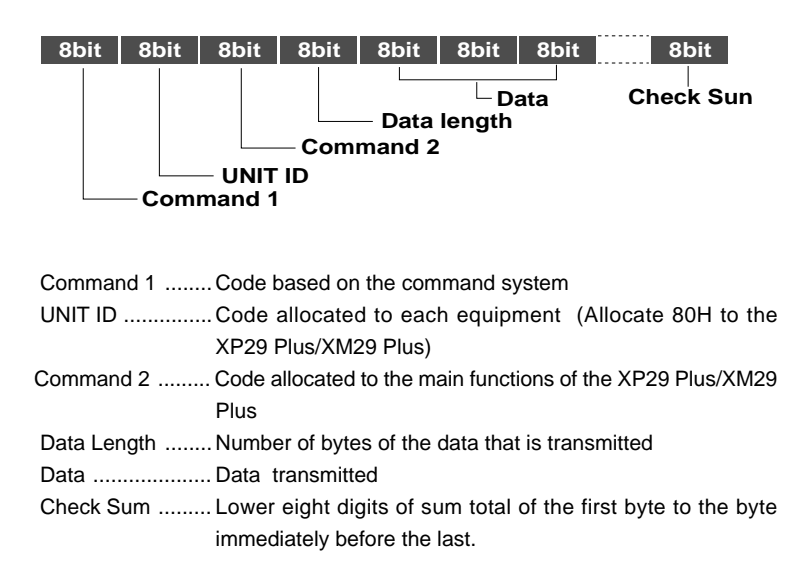

## **Command Communication Sequence**

When external equipment such as a personal computer gives the command to the XP29 Plus/XM29 Plus, the XP29 Plus/XM29 Plus returns an ACK. So make sure that the external equipment receives this ACK.

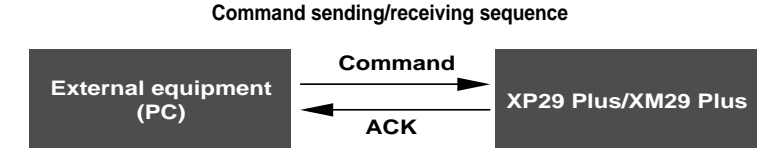

The XP29 Plus/XM29 Plus returns an ACK if it has received the command correctly.

If it has not received the command correctly due to data error, it will return nothing. Therefore, when the external equipment send a command, make sure that it received the ACK.

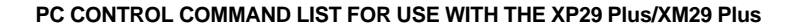

### **PC** → **XP29 Plus/XM29 Plus**

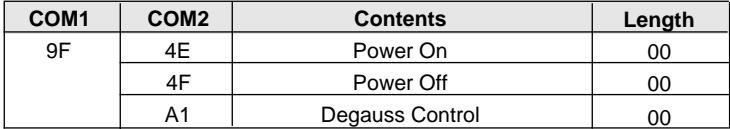

Example: Input switching (VIDEO 1) from the PC to the XP29 Plus/XM29 Plus(when the address selector equals 0)

## **PC** → **XP29 Plus/XM29 Plus**

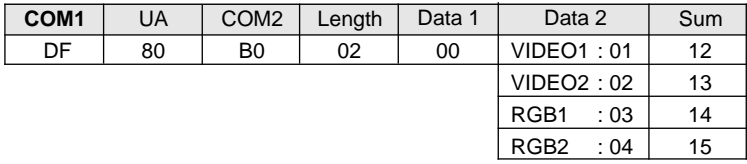

## **XP29 Plus/XM29 Plus** → **PC**

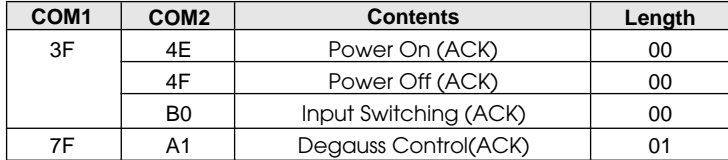

## **XP29 Plus/XM29 Plus** → **PC**

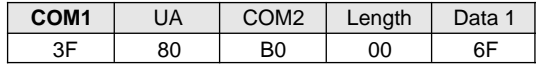

# **Troubleshooting**

Before arranging for service by the NEC Service Center, check the following to be sure repairs are needed.

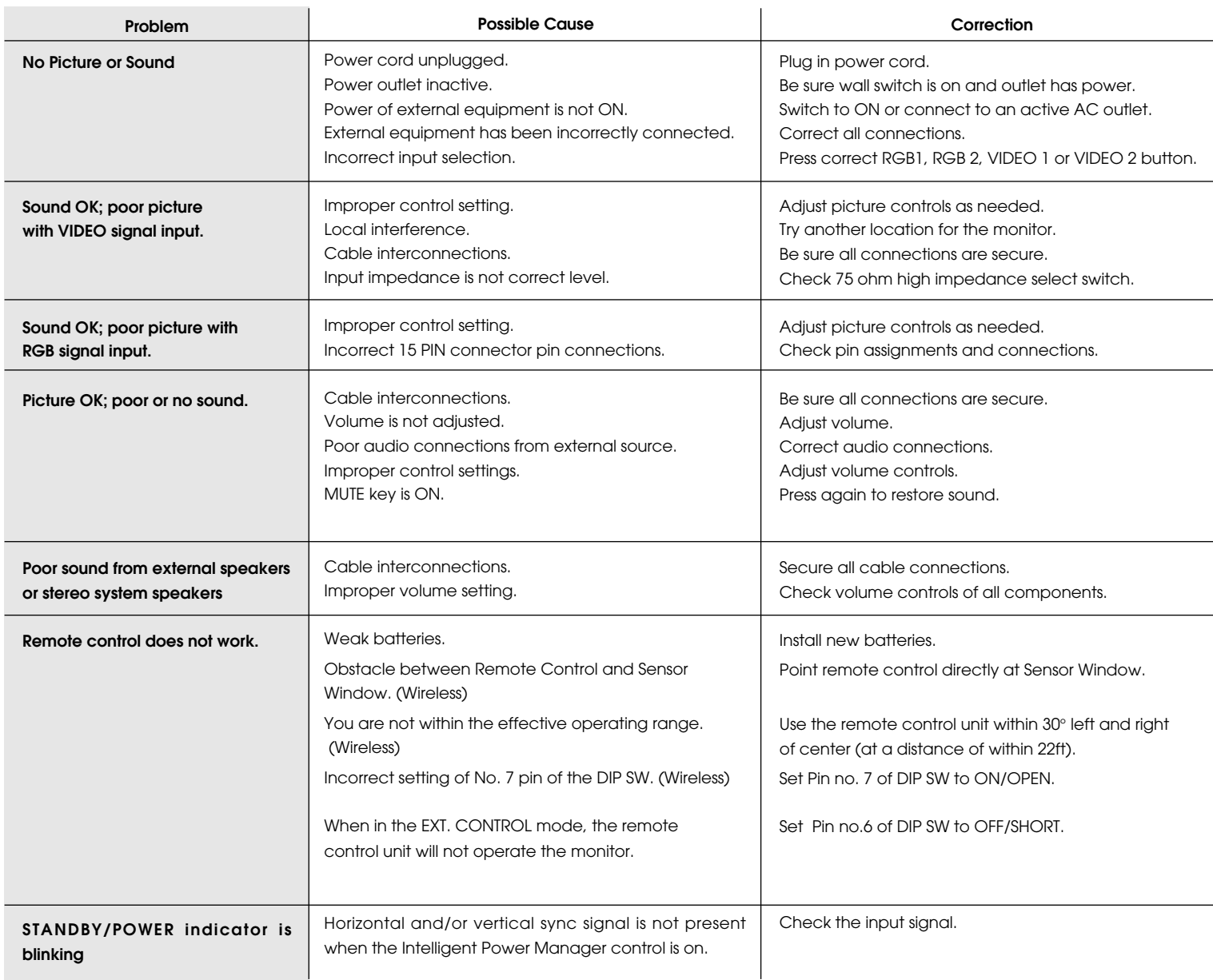

## **In the following case, power off the monitor immediately and contact your dealer or authorized NEC Service Center.**

The monitor turns off in 5 seconds after powering on and then the STANDBY/POWER indicator blinks in one second intervals. It indicates that the power supply circuit or, one or more fans have been damaged.

# **Specifications**

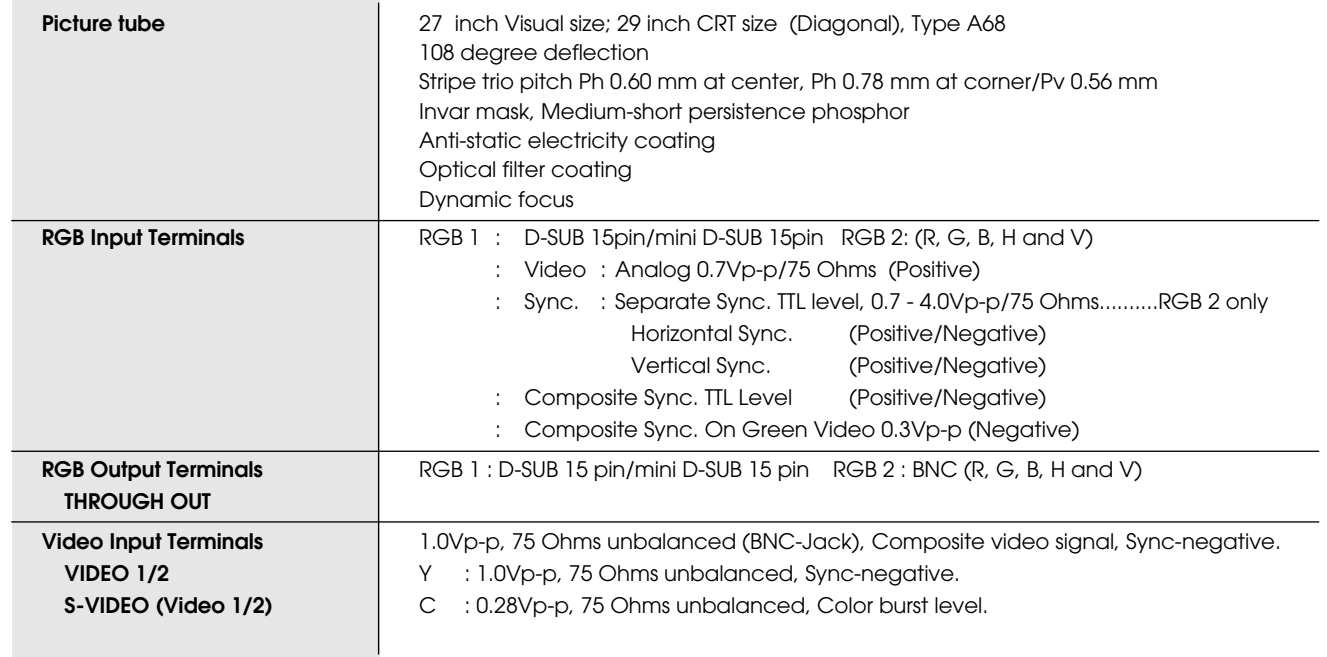

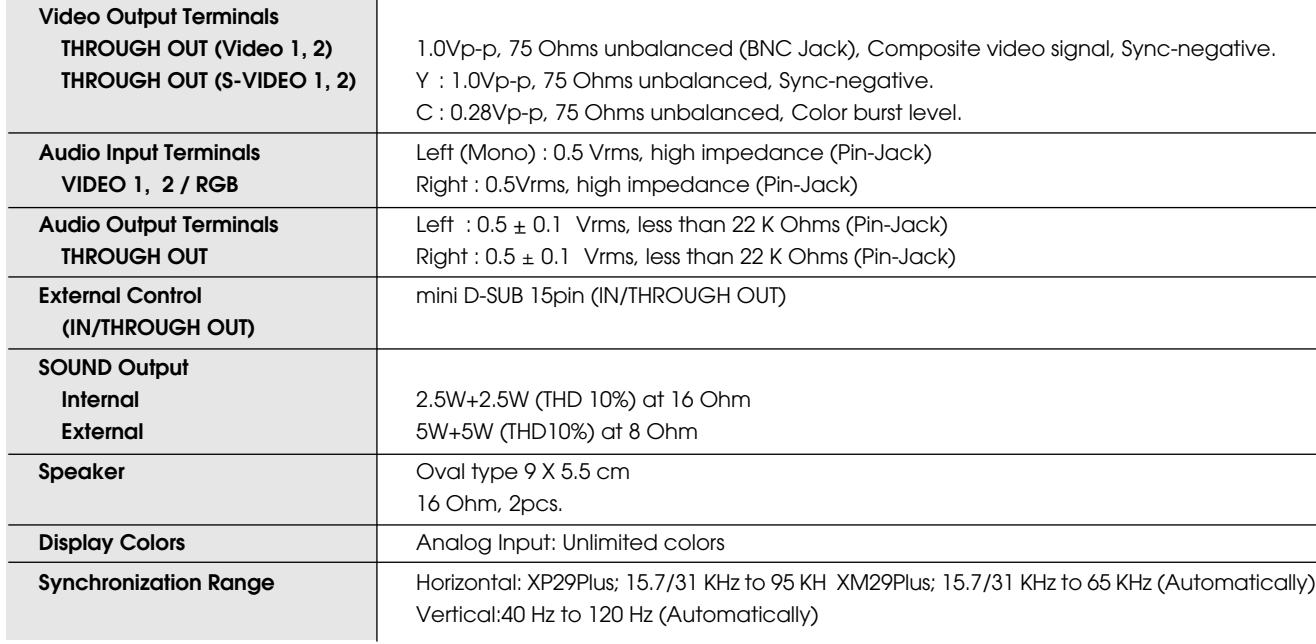

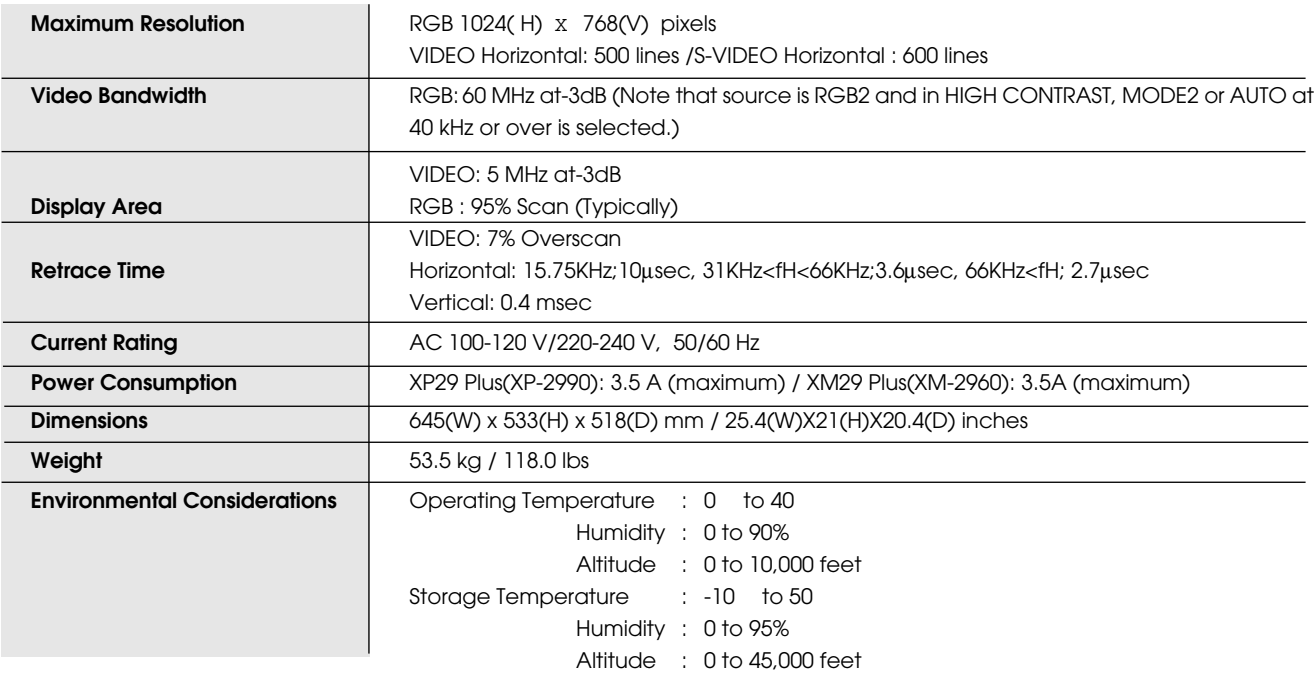

**Regulations :** UL Approved (UL 1950) CSA certified Meets FCC class A requirements Meets DHHS requirements

**All specifications are subject to change without notice.**

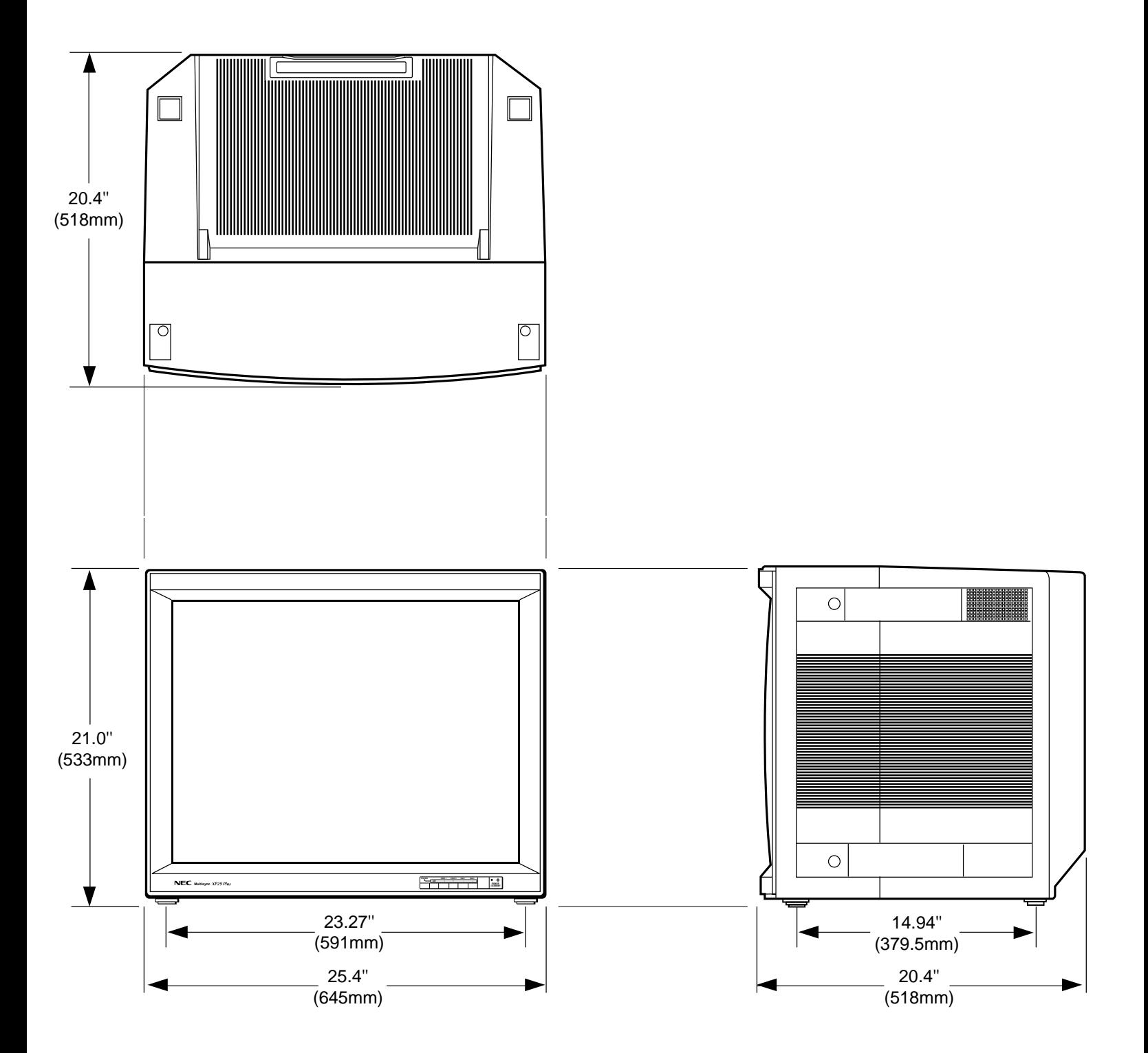

# **Timing Charts**

## **Input Signal Reference Chart**

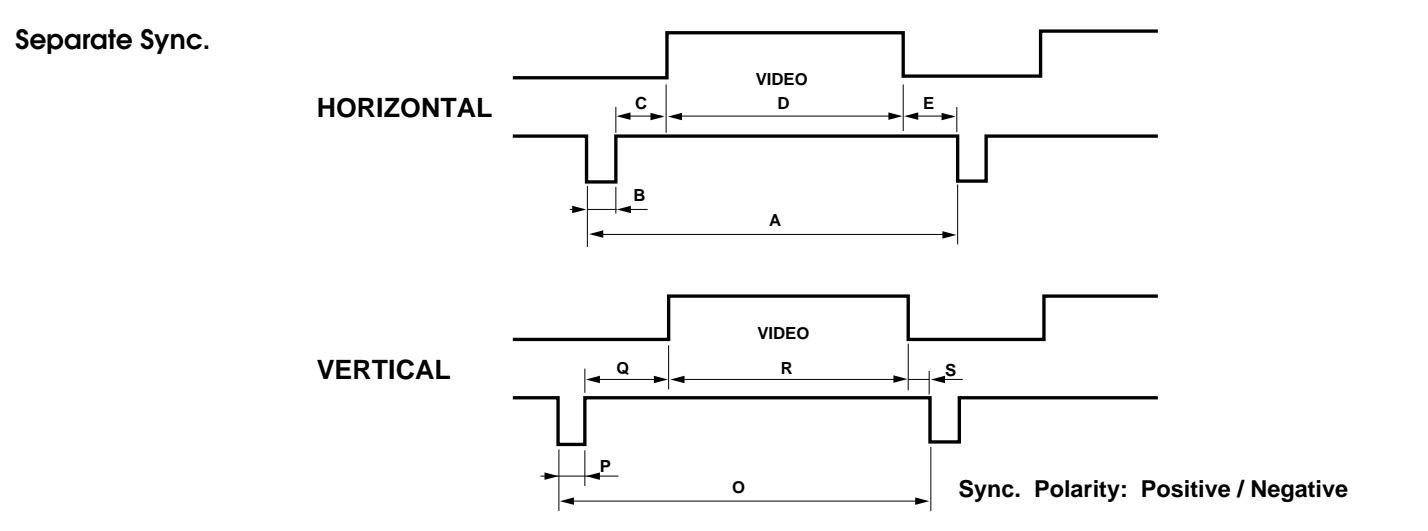

**Composite Sync.**

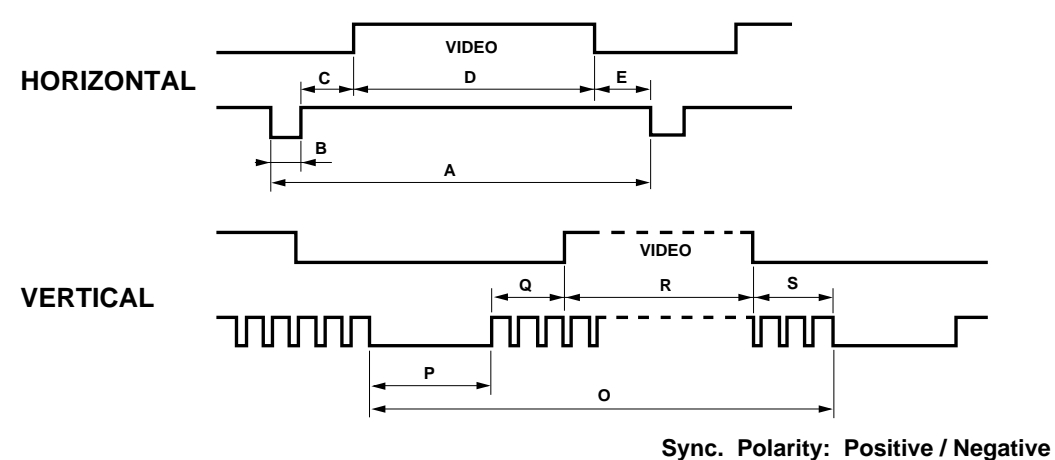

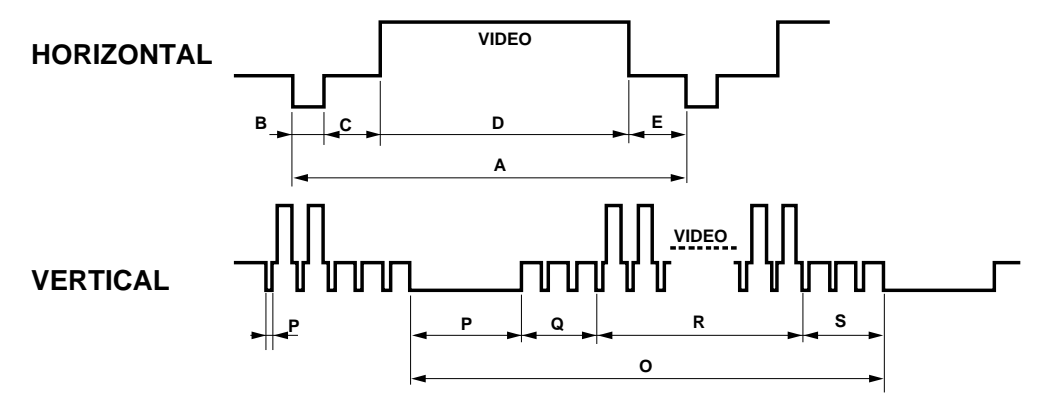

## **Recommended Sync Signal Timing**

## **Sync. Polarity: Negative**

Horizontal Duty should be 3 to 30%.

Horizontal sync width should exceed 0.9 µsec.

Horizontal back porch should exceed 2.0 µsec at sync on green and 1.2 µsec at others except when at 15KHz.

Horizontal blanking should exceed: 15.75; 10µsec, 31KHz< fH<66KHz: 3.6 µsec, 66KHz<fH: 2.7 µsec.

Vertical Duty should be 0.2 to 10%.

Vertical sync width should exceed 40 µsec or 2 horizontal lines.

Vertical sync width plus back porch should exceed 0.4 msec.

Interlaced signals are not recommended.

Interlaced signals with composite sync may not be displayed.

## **Typical Input Signal Timing**

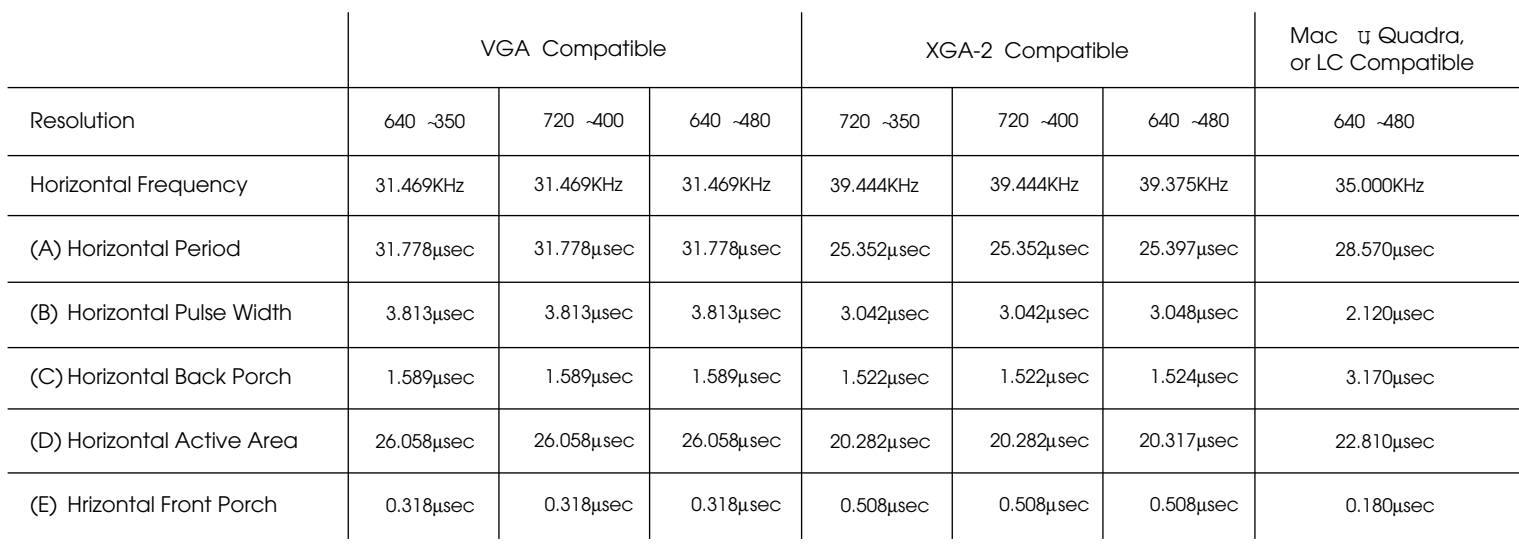

 $\mathbf{L}$ 

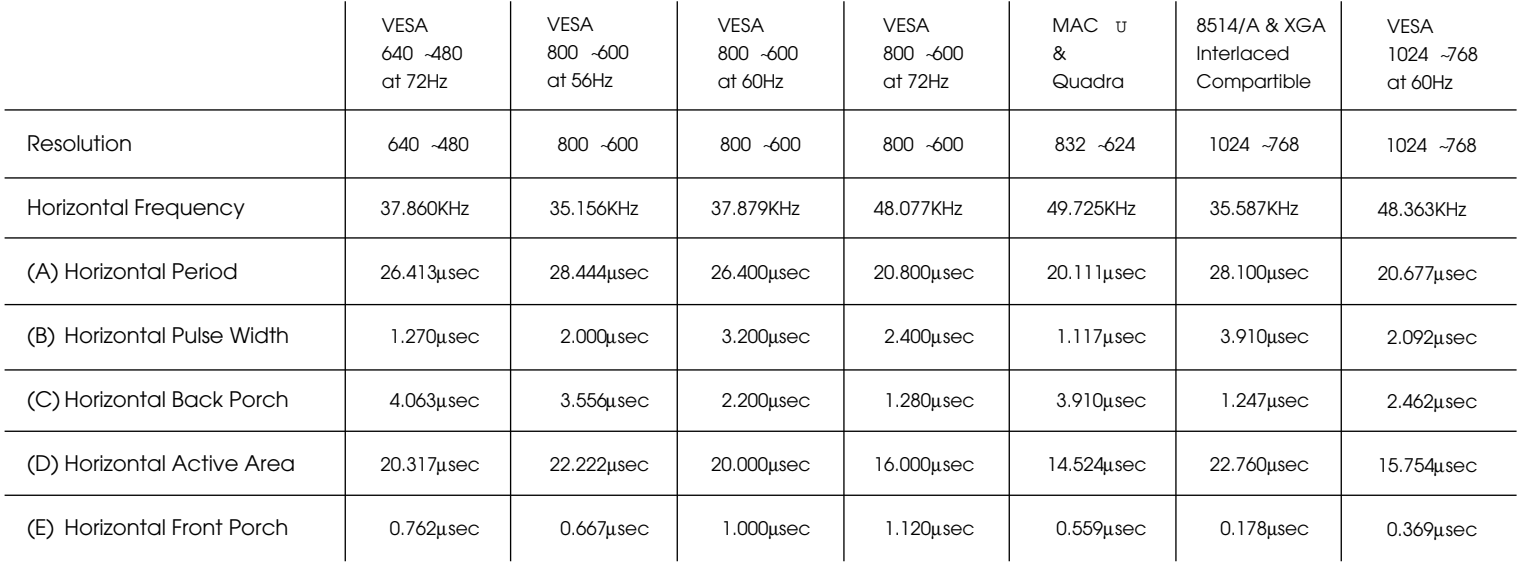

\*VGA, XGA, XGA-2, and 8514/A are the trademarks of International Business Machines Corporation.

\*Macintosh II, Quadra, and LC are the trademarks of Apple Computer Inc.

\*VESA is the trademark of a non-profit organization, Video Electronics Standards Association.

 $\mathbf{L}$ 

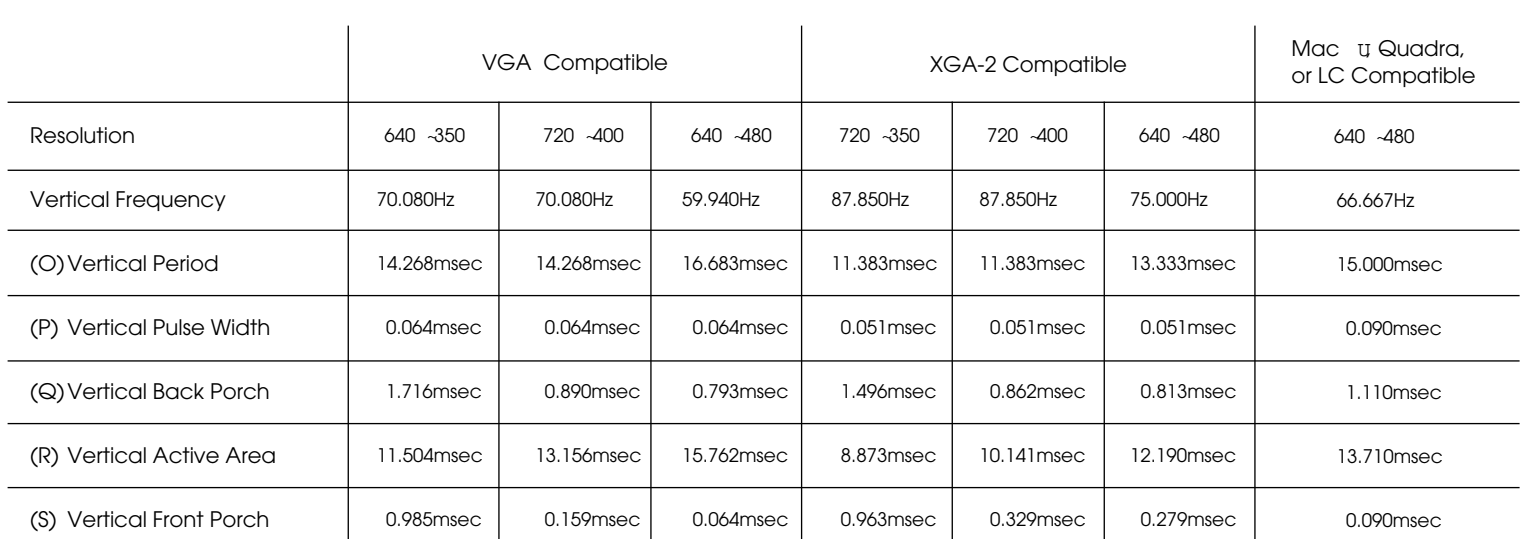

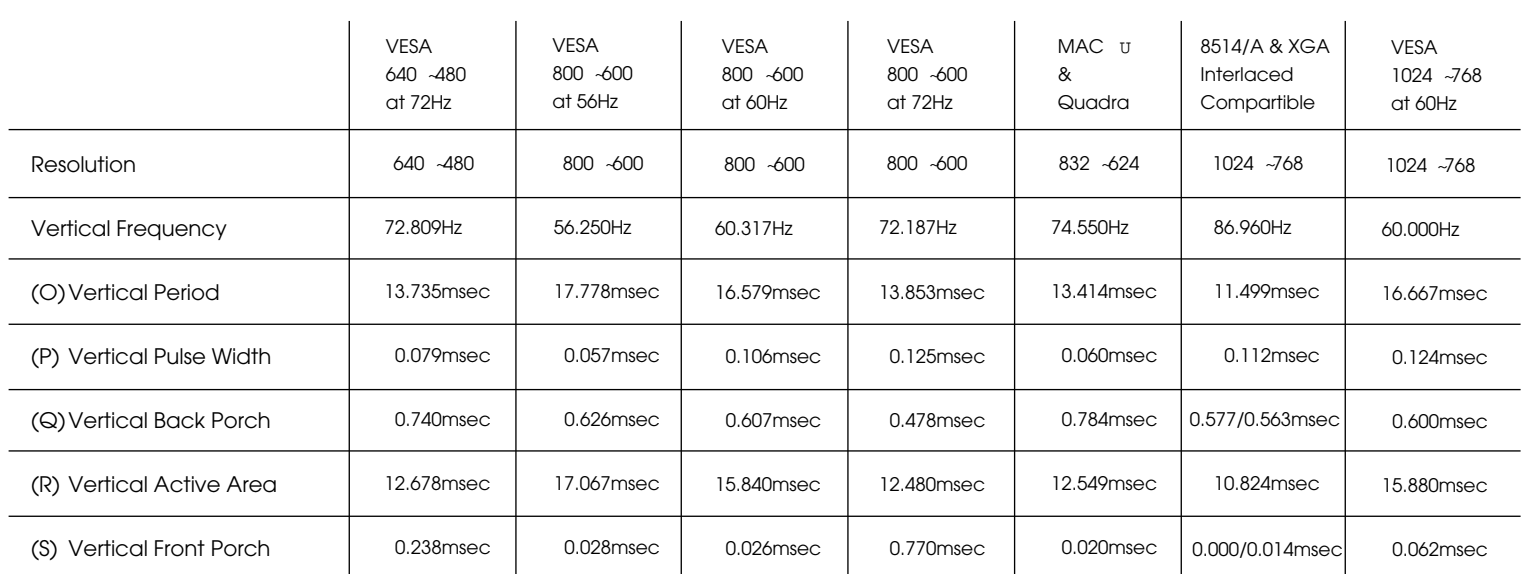

## **Signal Identification for Raster Preset**

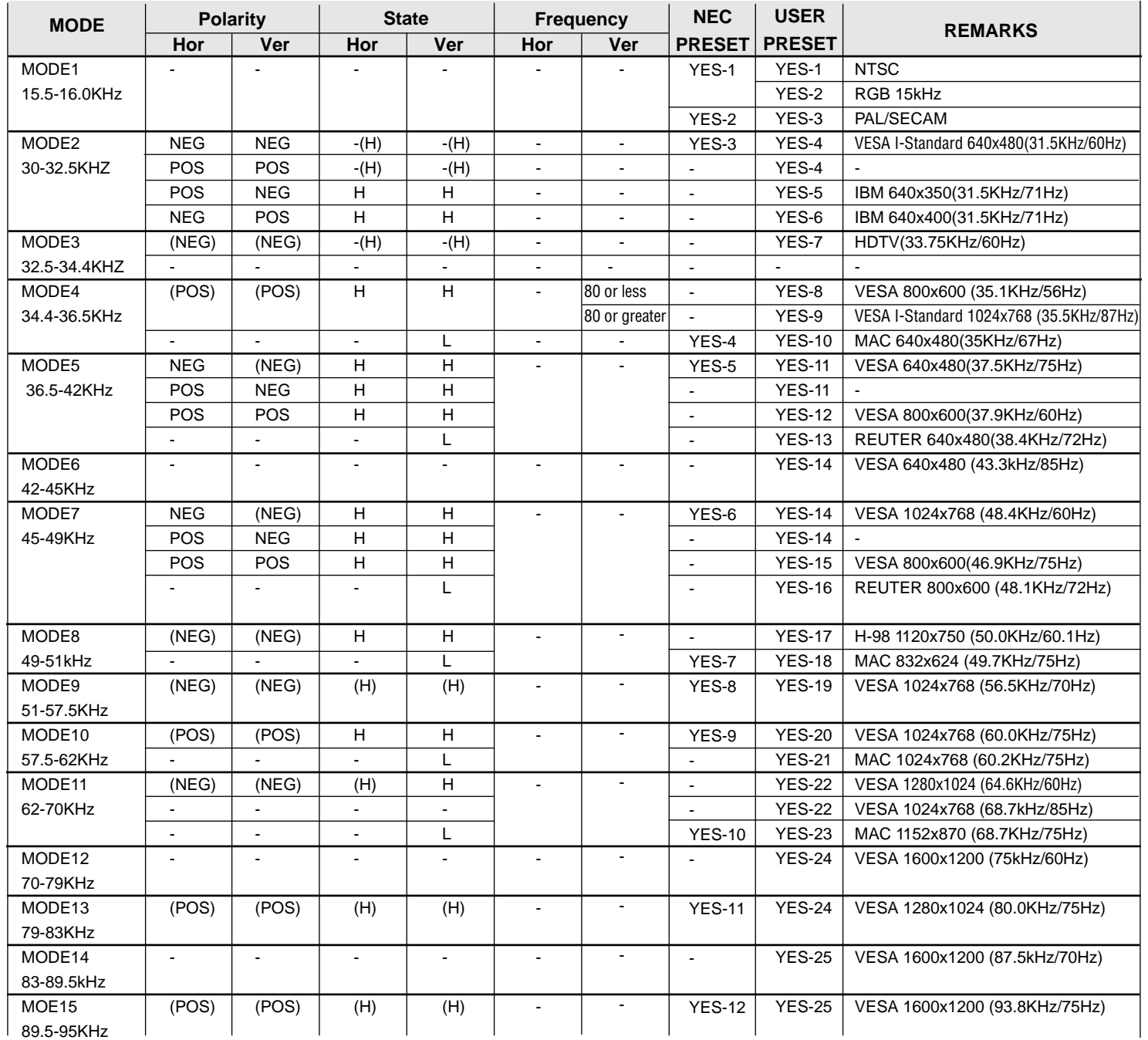

#### **NOTE:**

L=NEG.SYNC H=POS.SYNC "-" or "()" =ignored Factory:12 (9 preset for XM29 Plus) User:25 (22 preset for XM29 Plus) The modes 11(VESA 1024x768 and MAC 1152x870) and 12 to 15 apply to XP29 Plus only.  $\frac{1}{65}$ 

## **Service and Support Policies**

NEC Technologies is committed to providing the highest quality service and support for your MultiSync presentation monitor. A customer service group that is dedicated to the support of this product line is available to provide a single point of contact for technical support, trouble shooting, service and repair issues.

Please address all questions concerning the following subjects to the phone number listed below:

For technical support or any questions concerning the operation of this product.

To arrange for on-site repair service during the warranty period or after its expiration.

For the location of your nearest authorized NEC service center.

To report a DOA product and verify its status for return authorization.

## **1-800-836-0655**

Due to the size and weight of large screen presentation monitor products, it is preferable to solve problems on-site rather than to incur the expense and risk of damage in return shipping. NECís service policies and procedures make it as effortless as possible for you to receive factory authorized and trained service at your location.

## **On-site Service/Repair Policy**

NEC offers on-site service and repair for all of our MultiSync presentation monitor products of 29" and larger screen size. Warranty repair is provided by our service-authorized Visual Systems Division Dealers and network of factory-trained independent service providers. If you are experiencing a problem with your monitor, please contact the authorized NEC Visual Systems Division dealer from which it was purchased. If this is a reseller who is unable to provide service, call NEC directly at **1-800-836-0655**.

## **DOA Policy**

A product is considered DOA if it fails to function according to current published specifications because of defects in NECTECH factory materials and/or workmanship during the first 30 days from the date of purchase by the end user. After the 30 day period any defective product will be considered a warranty repair.

A product is NOT considered DOA if it is functional but the box is damaged or it is missing contents such as manuals, cables, etc.

**NECTECH reserves the right to repair rather than replace any product.**

## **Eligibility/Return for Exchange Procedure**

If a product is suspected of being DOA, customers must call NECTECH VSD Technical Support. A representative will assist in making the product fully functional or verify it as a DOA.

#### **VSD Technical Support 1-800-836-0655**

### **NEC technical support will provide a procedure for repair instead of exchange.**

If the product is determined to be DOA, the Technical Support Representative will request the following information in order to issue a Material Return Authorization (MRA) number:

Product model number Serial number A complete description of the problem

If approved, an MRA number and return address will be issued. All product to be returned must be shipped freight pre-paid in its original carton to a designated NECTECH facility. The customer assumes the risk of loss. The defective product must be received by NECTECH within 21 calendar days from the date the MRA was issued.

Any questions concerning service and repair policies or procedures can also be addressed in writing to:

NEC Technologies Visual Systems Division Customer Service 1250 North Arlington Heights Road Itasca, Illinois 60143

Download from Www.Somanuals.com. All Manuals Search And Download.

Free Manuals Download Website [http://myh66.com](http://myh66.com/) [http://usermanuals.us](http://usermanuals.us/) [http://www.somanuals.com](http://www.somanuals.com/) [http://www.4manuals.cc](http://www.4manuals.cc/) [http://www.manual-lib.com](http://www.manual-lib.com/) [http://www.404manual.com](http://www.404manual.com/) [http://www.luxmanual.com](http://www.luxmanual.com/) [http://aubethermostatmanual.com](http://aubethermostatmanual.com/) Golf course search by state [http://golfingnear.com](http://www.golfingnear.com/)

Email search by domain

[http://emailbydomain.com](http://emailbydomain.com/) Auto manuals search

[http://auto.somanuals.com](http://auto.somanuals.com/) TV manuals search

[http://tv.somanuals.com](http://tv.somanuals.com/)